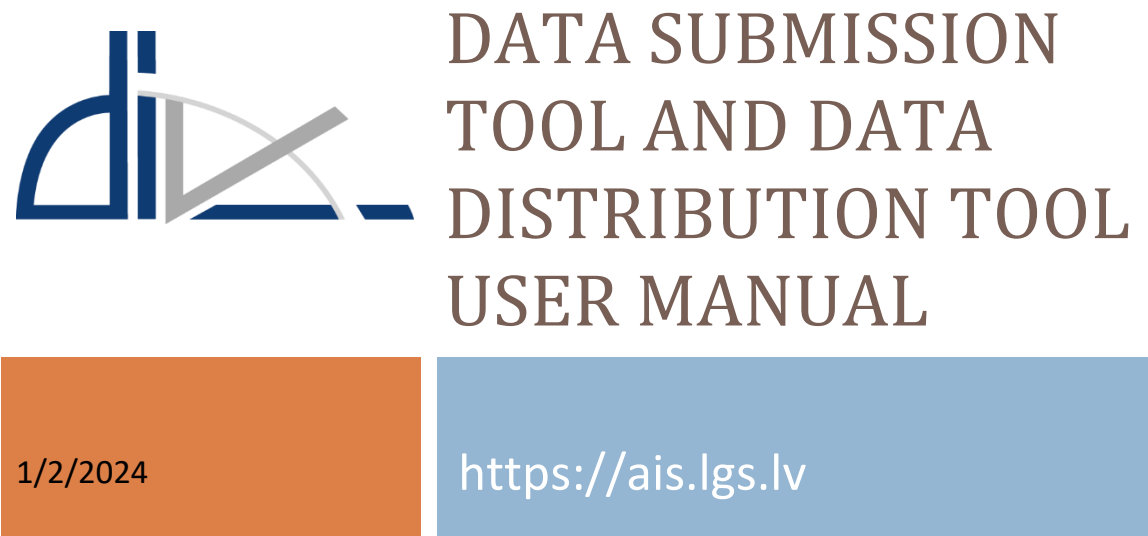

# **Content**

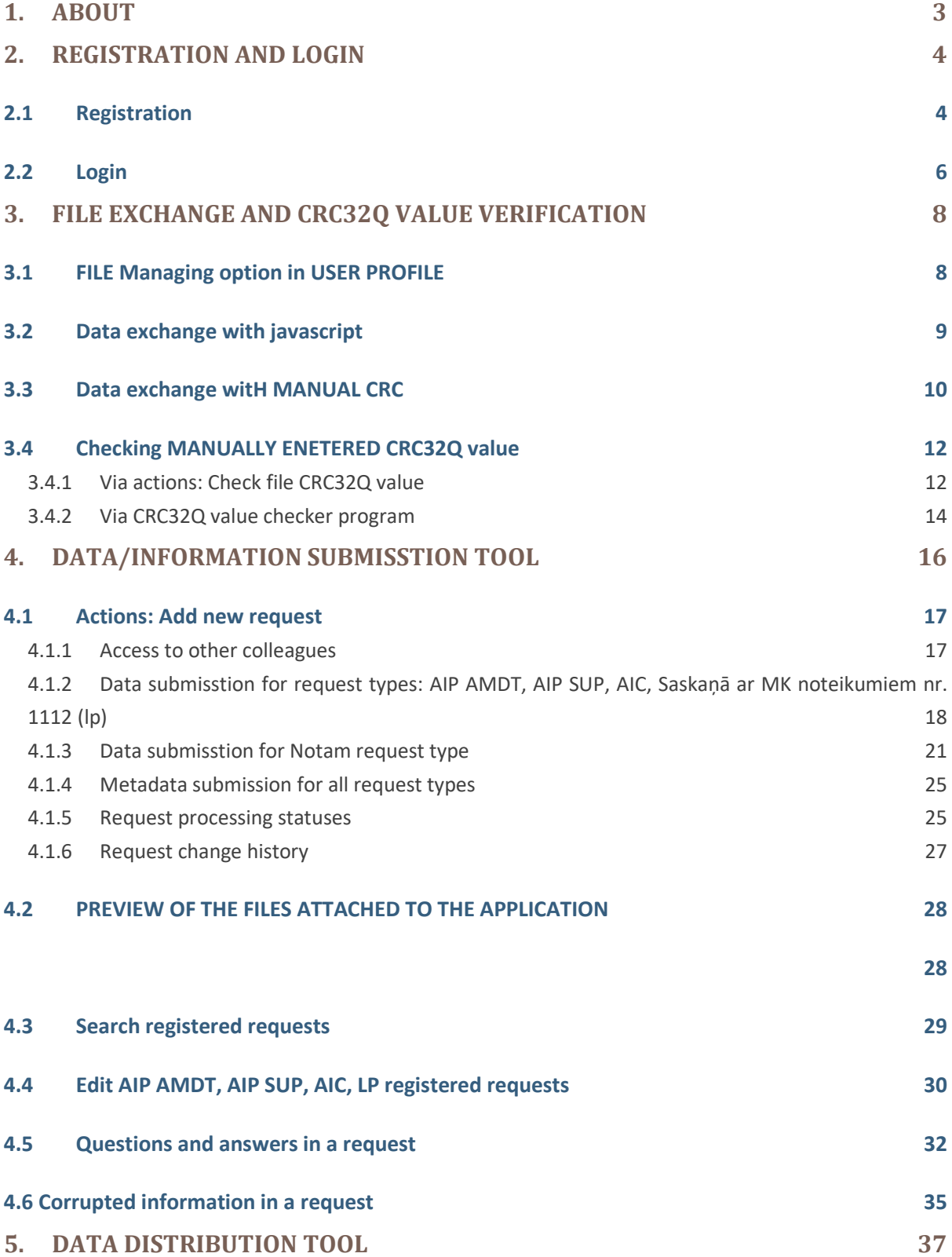

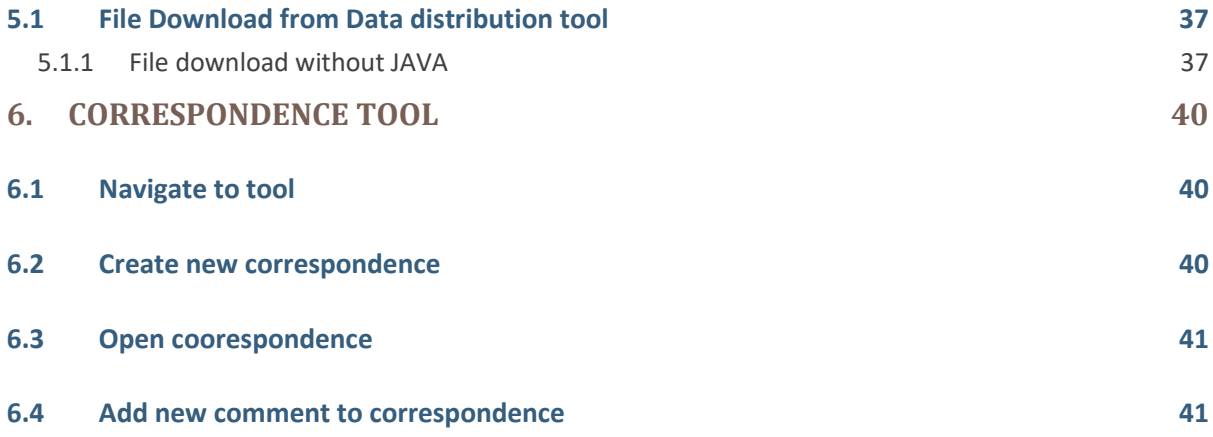

# <span id="page-3-0"></span>**1. ABOUT**

Aeronautical Information Service (AIS) of Latvia website provides tools for Data/information submission and Data distribution of aeronautical information concerning the entire territory of the Republic of Latvia and the relevant airspace.

Data/information submission tool is designed to be used by the clients who have a signed formal arrangement with AIS of Latvia on data/information submission and who are approved as data originators. This tool have an integrated JAVA applet that performs integrity check (by implementing CRC32Q algorithm) of files during the file download or upload process.

Data distribution tool provides data distribution services such as eTOD or eAIP provision. Through this tool the Aeronautical Information Service has granted to its clients (users) access to the distributed information. This tool also have an integrated JAVA applet that performs integrity check (by implementing CRC32Q algorithm) of files during the file upload process.

AIS of Latvia website has an enforced integrity handling system. As the standard web technology cannot provide a possibility to check automatically the integrity of downloaded files on the user's PC, we have a JAVA applet running under website's file upload and download forms. Accordingly, JAVA plugin should be enabled on the user's PC.

# <span id="page-4-0"></span>**2. REGISTRATION AND LOGIN**

# <span id="page-4-1"></span>**2.1 REGISTRATION**

In order to use Data/Information Submission Tool or Data Distribution Tool the user has to register an account. Only clients who have valid formal arrangements with the Aeronautical Information Service may become users of Data/information submission tool.

The user can register on the https://ais.lgs.ly home page to create the user account or user account may be created by the AIS staff. In this case information about the created user account and account access details will be sent to the user via e-mail.

In order to register an account

- **1.** Go to **https://ais.lgs.lv**
- 2. Click on **LOGIN**
- 3. Click on **REGISTER**

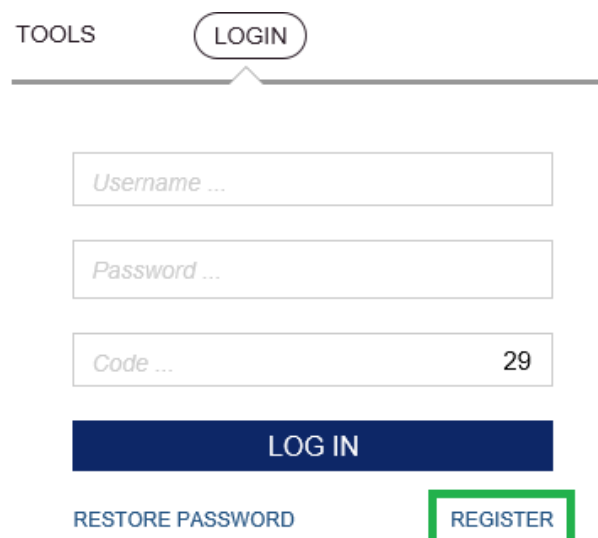

4. Registration form is opened.

Information fields/buttons marked with an asterisk (\*) are mandatory

#### Register

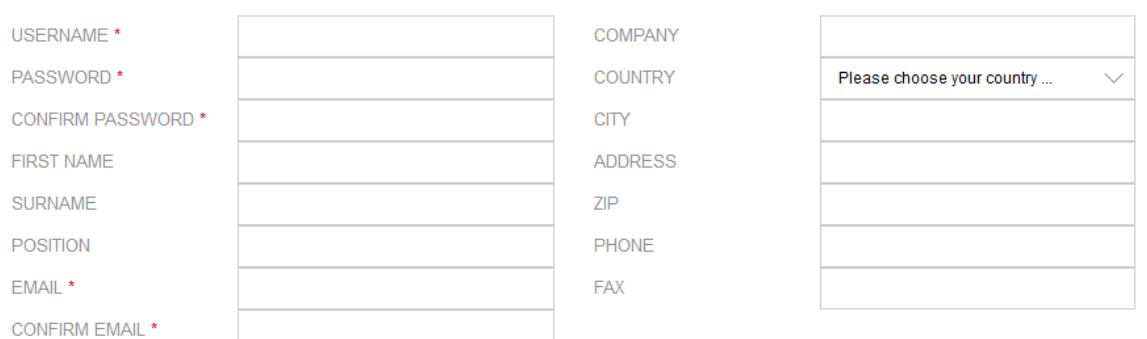

Your personal data will only be used to provide the services and products you request. By pressing "Register" button, you agree with processing your personal data by SJSC "Latvijas Gaisa Satiksme" (LGS) for the mentioned purpose and to the extent required to fulfil this purpose.

To find details on LGS data privacy policy, please go to http://lgs.lv/lv/corporate-information/about/datu\_apstrade/

If you believe that data processing done by LGS does not comply with the GDPR requirements and thus violate your privacy, please send an e-mail to das@lgs.lv.

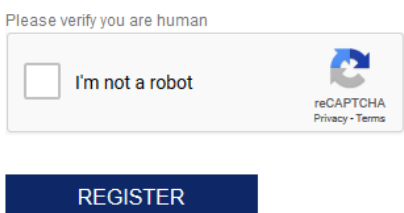

- 5. When all the required input fields are filled in, enter the combination of letters and numbers required in the image so that the system verifies that the application is not generated by a robot.
- 6. Click on **Register**.

The user can log in and start using Data distribution tool and Data/information submission tool upon reception of approval by the AIS staff and after the approval, website's server will send an e-mail with automatically generated code-key table. The code-key table is a set of 36 numbers (each number contains 6 digits) that the user receives via e-mail after the confirmation of registration.

> 1 015579 2 165485 3 446236 4 182473 5 755015 6 742432 7 988467 8 765611 9 412189 10 657976 11 587521 12 536668 13 297156 14 932393 15 972405 16 821966 17 487293 18 684841 19 605278 20 549407 21 089385 22 184080 23 150149 24 491405 25 912276 26 328821 27 835266 28 696793 29 225884 30 371994 31 596492 32 351036 33 719713 34 486398 35 619535 36 241900

> > (Code-key table example)

#### <span id="page-6-0"></span>**2.2 LOGIN**

In order to start using Data/information submission tool or Data distribution tool:

- 1. Go to [https://ais.lgs.lv](http://www.ais.lv/)
- 2. Click on **LOGIN**

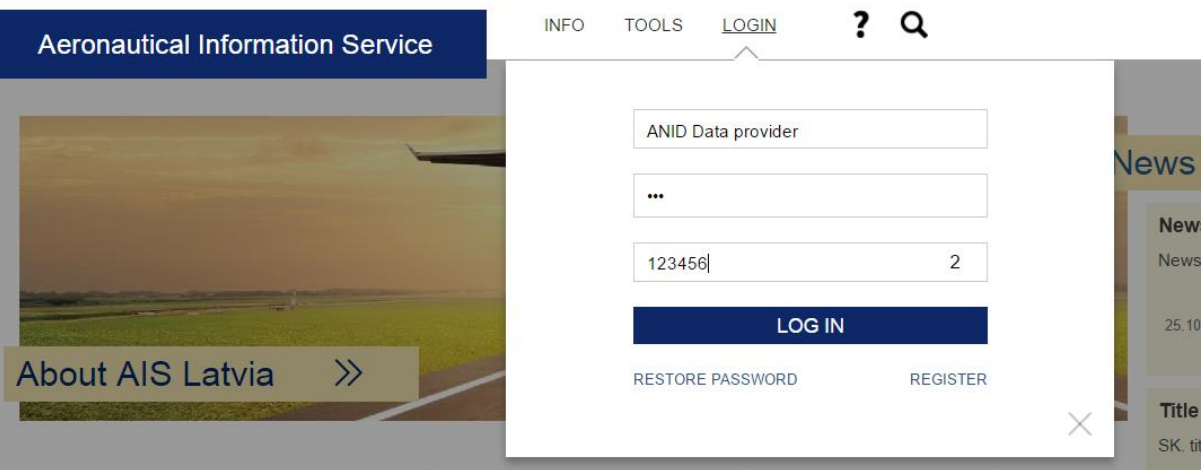

- **Upper field: input user name**
- $\blacktriangleright$  Middle field: input password
- $\blacktriangleright$  Lower field: input access code from the code-key table according to the displayed number
- *3.* Click on **LOG IN**
- 4. Select tool

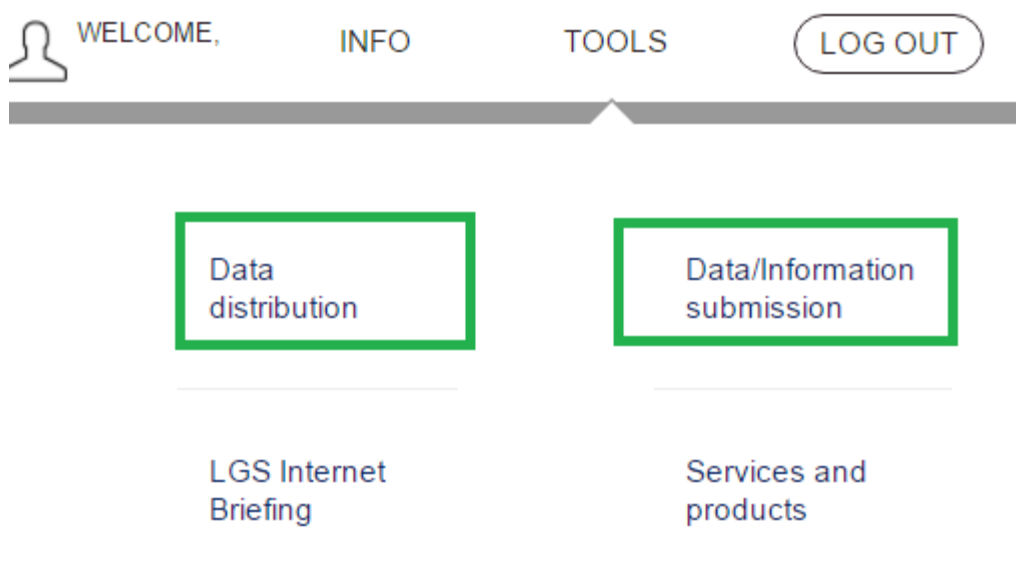

# <span id="page-8-0"></span>**3. FILE EXCHANGE AND CRC32Q VALUE VERIFICATION**

#### <span id="page-8-1"></span>**3.1 FILE MANAGING OPTION IN USER PROFILE**

File exchange options can be managed through settings in *User profile*.

1. After you have logged into the system, click on user icon where "*Welcome user name*" is displayed on menu.

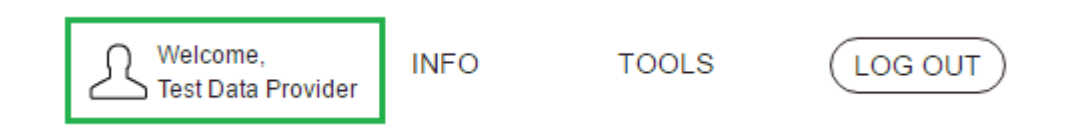

- 2. System opens *User profile*. Below you will see *FILE EXCHANGE* with the chosen file exchange type.
- 3. In order to change settings that will remain valid for next working sessions, click on **Edit profile**.

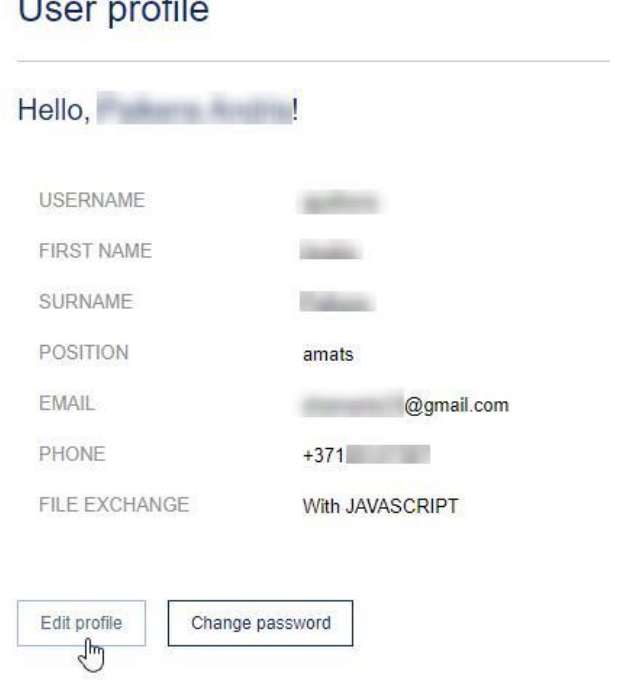

# $L_{\text{max}}$

4. In case the administrator has indicated that you need to switch to manual CRC mode, in the DATA EXCHANGE section, click Manual CRC, thereby turning off JAVASCRIPT mode (or vice versa), and press **Save**.

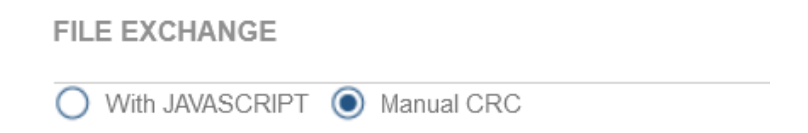

These settings will remain in effect for future work sessions.

#### <span id="page-9-0"></span>**3.2 DATA EXCHANGE WITH JAVASCRIPT**

By default, when submitting files, JAVASCRIPT support is used, which automatically generates the CRC320Q value of the submitted files. In special cases it will be possible to choose between JAVASCRIPT and Manual CRC.

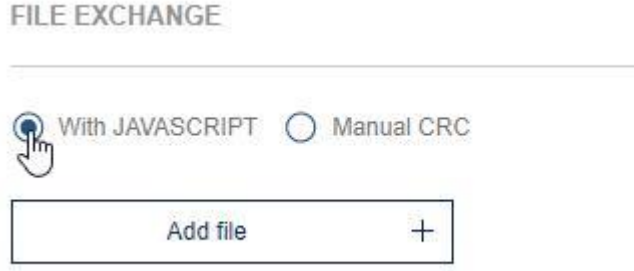

- 1. Press the **ADD FILE** command.
- 2. In the browser window, select Open and press the **Open** command.

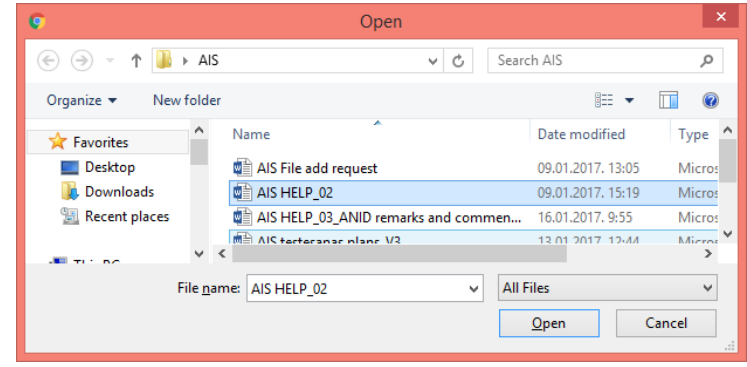

- 3. The selected file will be attached to the application and will appear in the Attached Files section.
- 4. JAVASCRIPT will automatically identify the CRC32Q value and add it to the appropriate input field.

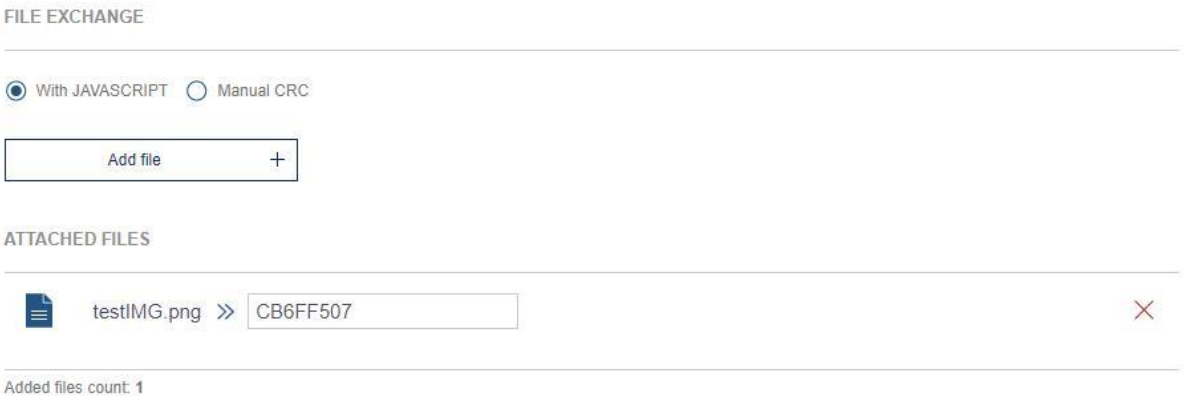

#### <span id="page-10-0"></span>**3.3 DATA EXCHANGE WITH MANUAL CRC**

In order to work with the system, i.e. to submit information and attach files to the application and enter CRC value manually, select the **MANUAL CRC** option in the FILE EXCHANGE section .

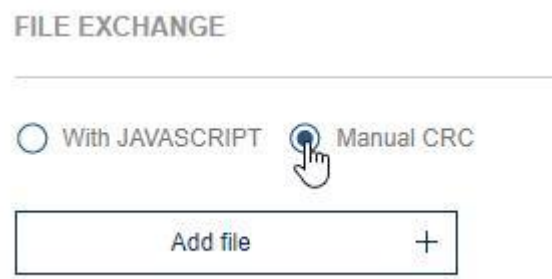

- 1. Press the **ADD FILE** command.
- 2. In the browser window, select Open and press the **Open** command.

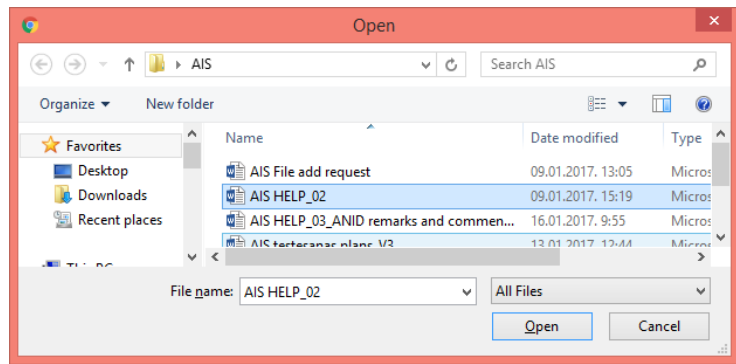

3. The selected file will be attached to the application and will appear in the Attached Files section.

Please note that in this case the CRC32Q value will not be automatically identified. It is the responsibility of the user to indicate the value of the CRC32Q to the file that is attached.

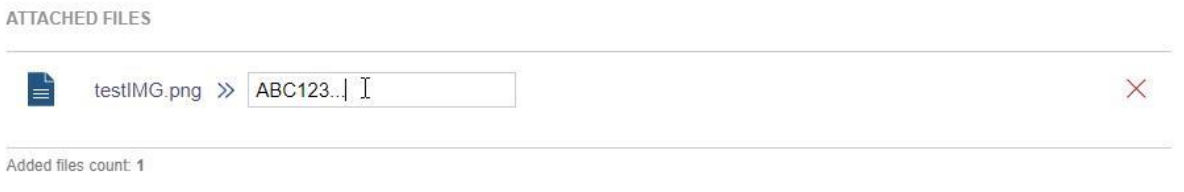

- 4. Press the **SUBMIT** button to save the information you have entered.
- 5. The names of the attached files will be displayed in the Attached Files section.

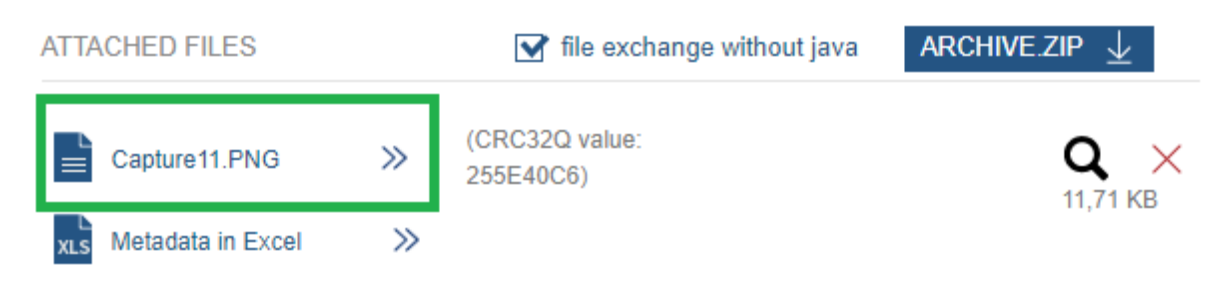

or in the COMMENTS AND UPDATES section if the information submission has been updated and completed.

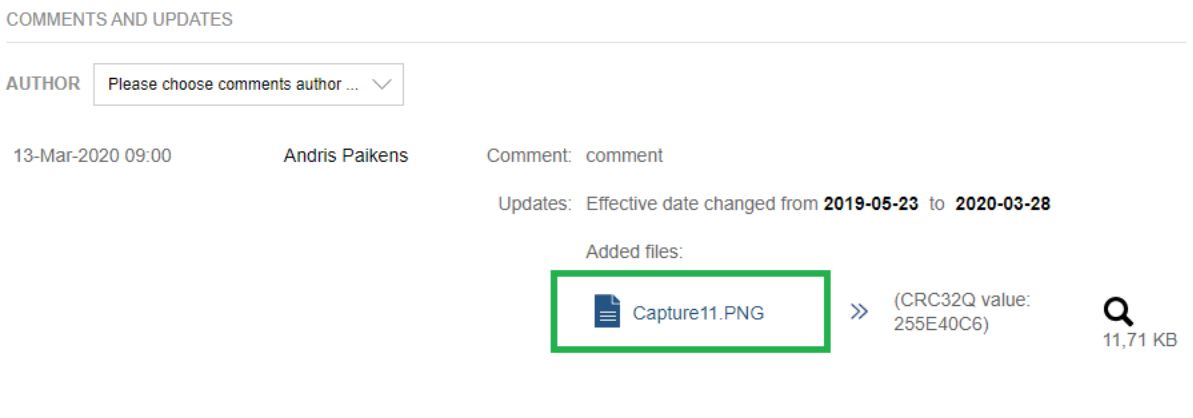

#### <span id="page-12-0"></span>**3.4 CHECKING MANUALLY ENETERED CRC32Q VALUE**

#### <span id="page-12-1"></span>**3.4.1 VIA ACTIONS: CHECK FILE CRC32Q VALUE**

**Check file CRC32Q value** command provides the user with the option to check correctness and content similarity of the submitted file to the original file on the user's PC.

# Data/Information submission

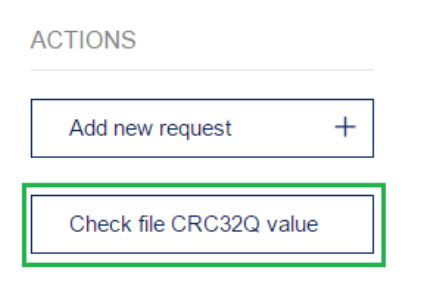

File CRC32Q value has to be entered into field *INPUT CRC32Q value*.

Click on **Add file** and choose an original file on your PC .

#### Check File CRC32Q value

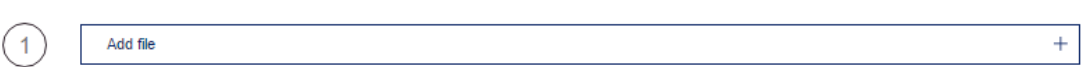

System displays file CRC32Q values of the file that has been uploaded to server.

In column *Status* results of CRC32Q values comparison are displayed:

If file CRC32Q values do not match

#### Check File CRC32Q value

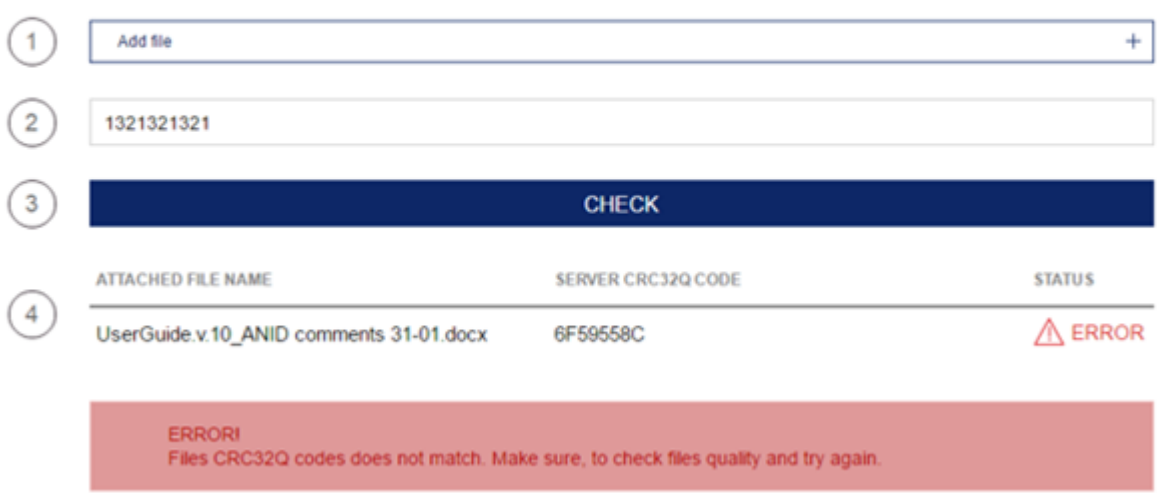

**IF If file CRC32Q do match** 

#### Check File CRC32Q value

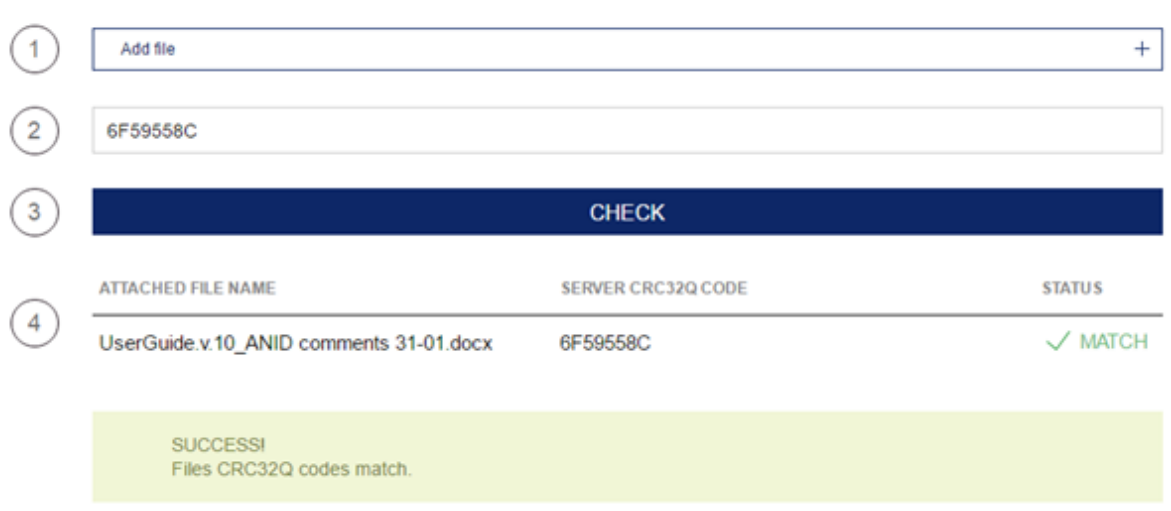

If a browser on your PC does not support JAVA plugins (e.g. Chrome), CRC32Q value check can be done manually after downloading specified program *CRC32Q checker*.

#### <span id="page-14-0"></span>**3.4.2 VIA CRC32Q VALUE CHECKER PROGRAM**

The user can check file's CRC32Q value of the requests and files that have already been submitted while requests are in the submitted status.

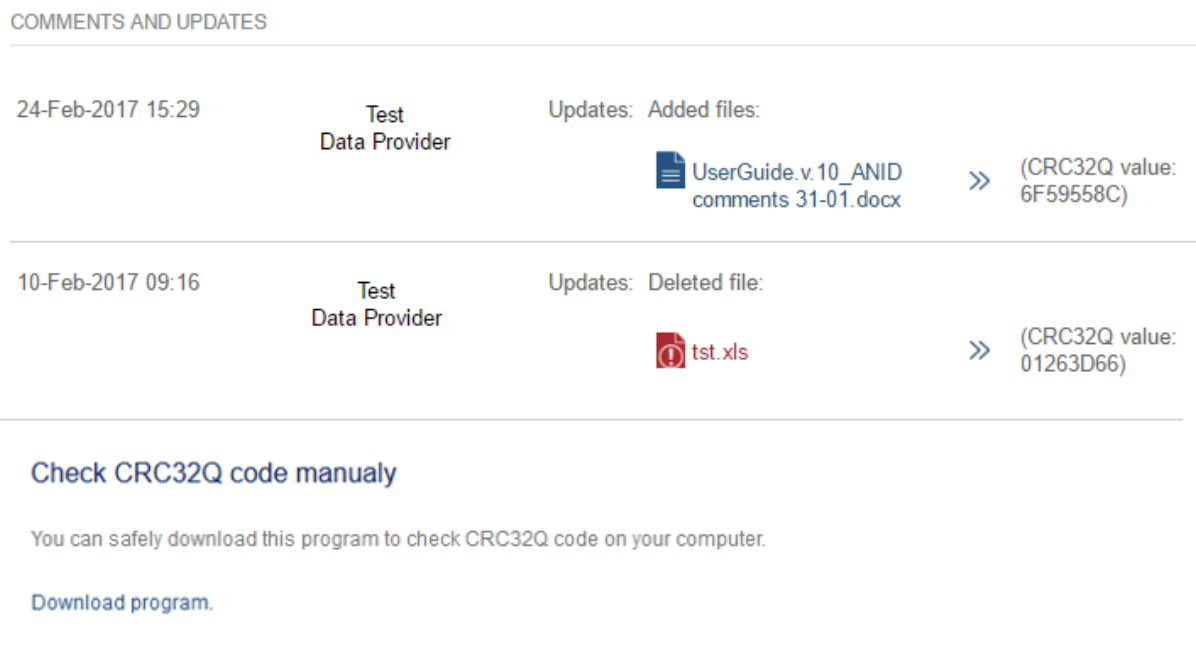

Following the further instructions the user can check file's CRC32Q value choosing a file on your local PC and clicking on **Select file to check CRC32Q**.

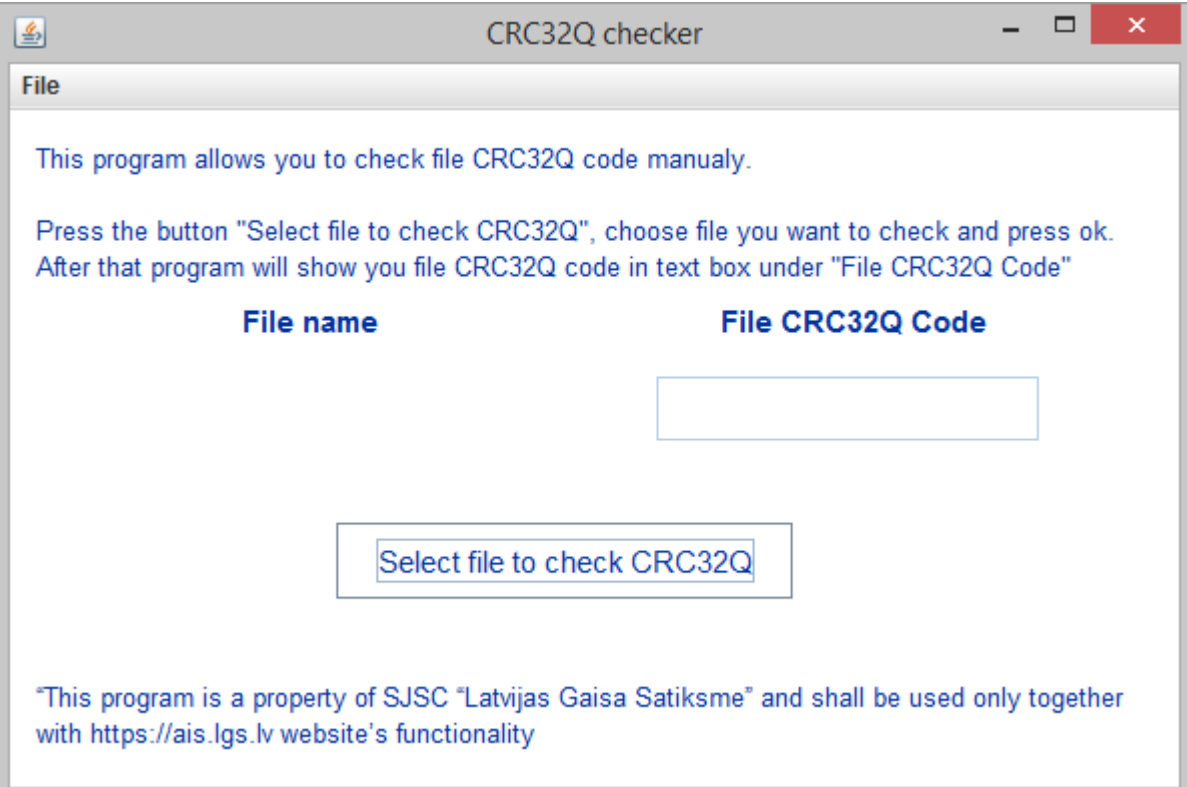

# <span id="page-16-0"></span>**4. DATA/INFORMATION SUBMISSTION TOOL**

Data/Information Submission Tool has two main groups of functionality:

- **Actions:** Add new request and Check the file's CRC32Q value
- **Filters**: setting filters in order to search for registered requests

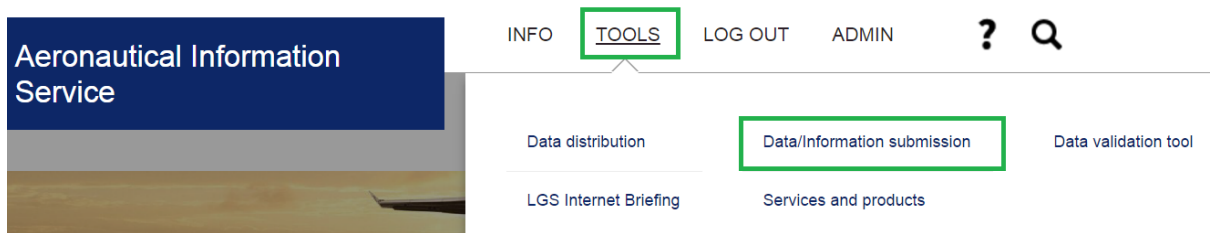

## Data/Information submission

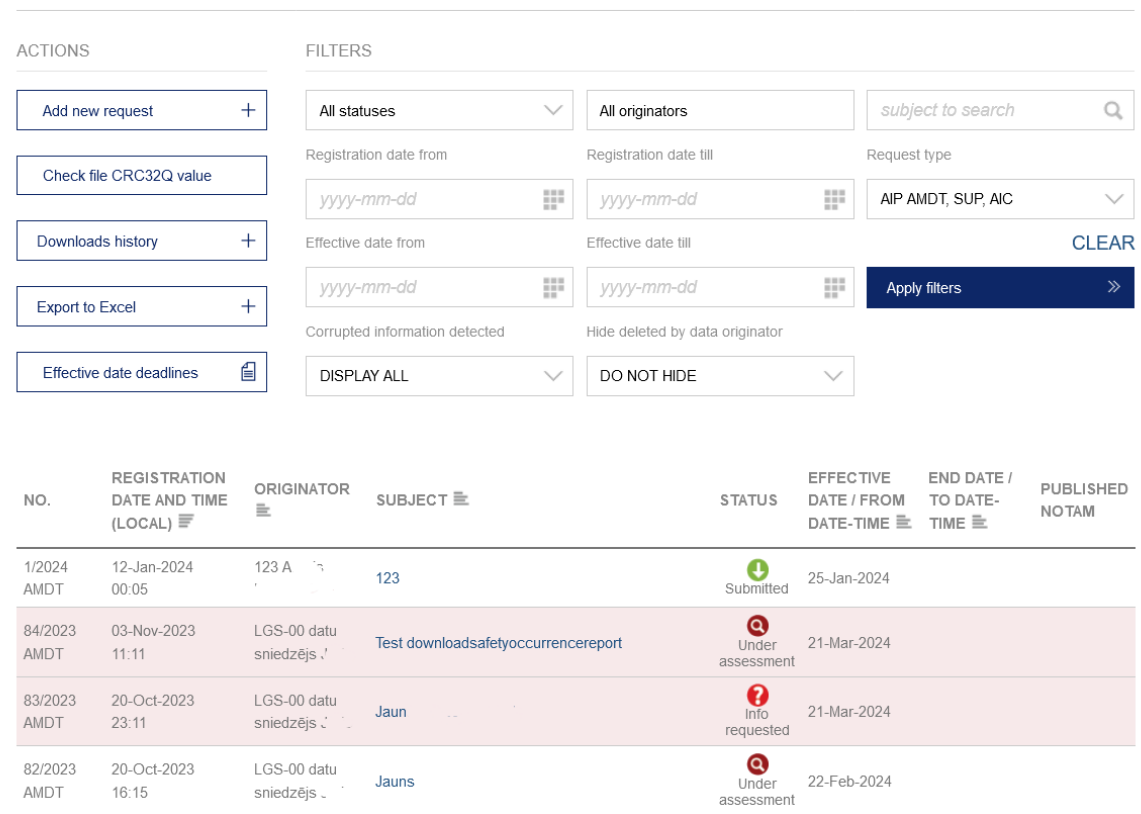

 $\blacktriangleright$  Requests with missing, incorrect, incomplete, inadequate or misleading information are colored with a pink background.

### <span id="page-17-0"></span>**4.1 ACTIONS: ADD NEW REQUEST**

In Data/Information submission tool, section Actions, click on **Add new request.**

# Data/Information submission

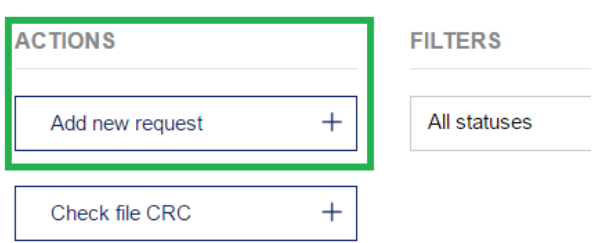

System opens a form for information input (by default for AIP AMDT request type).

# Add request **REQUEST TYPE\*** ◉ AIP AMDT ○ AIP SUP ○ AIC ○ NOTAM ○ According to the regulations of the MK no. 66 SUBJECT\*

User should specify type of request: *AIP AMDT*, *AIP SUP, AIC* or *NOTAM, Accourding to the regulations of the MK no. 66.* Data/information submission form is specific for each request type.

# <span id="page-17-1"></span>**4.1.1 ACCESS TO OTHER COLLEAGUES**

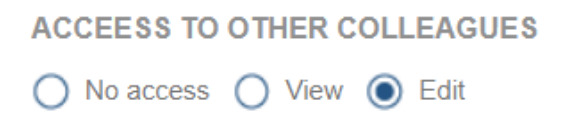

In case the user is linked to a legal entity, a field called "ACCESS TO OTHER COLLEAGUES" will be displayed when creating the request, where it is possible to specify what actions can be performed by other users of the same legal entity. If the user does not have a legal entity, this field is not visible in the request form.

It is possible to specify the following 3 values:

- No access request can be seen only by author.
- View the request can be seen but can not be edited by other users of the joint legal entity.
- Rediget the request can be viewed and edited by other users of the joint legal entity.

# <span id="page-18-0"></span>**4.1.2 DATA SUBMISSTION FOR REQUEST TYPES: AIP AMDT, AIP SUP, AIC, SASKAŅĀ AR MK NOTEIKUMIEM NR. 1112 (LP)**

Information input fields/buttons marked with an asterisk (\*) are mandatory.

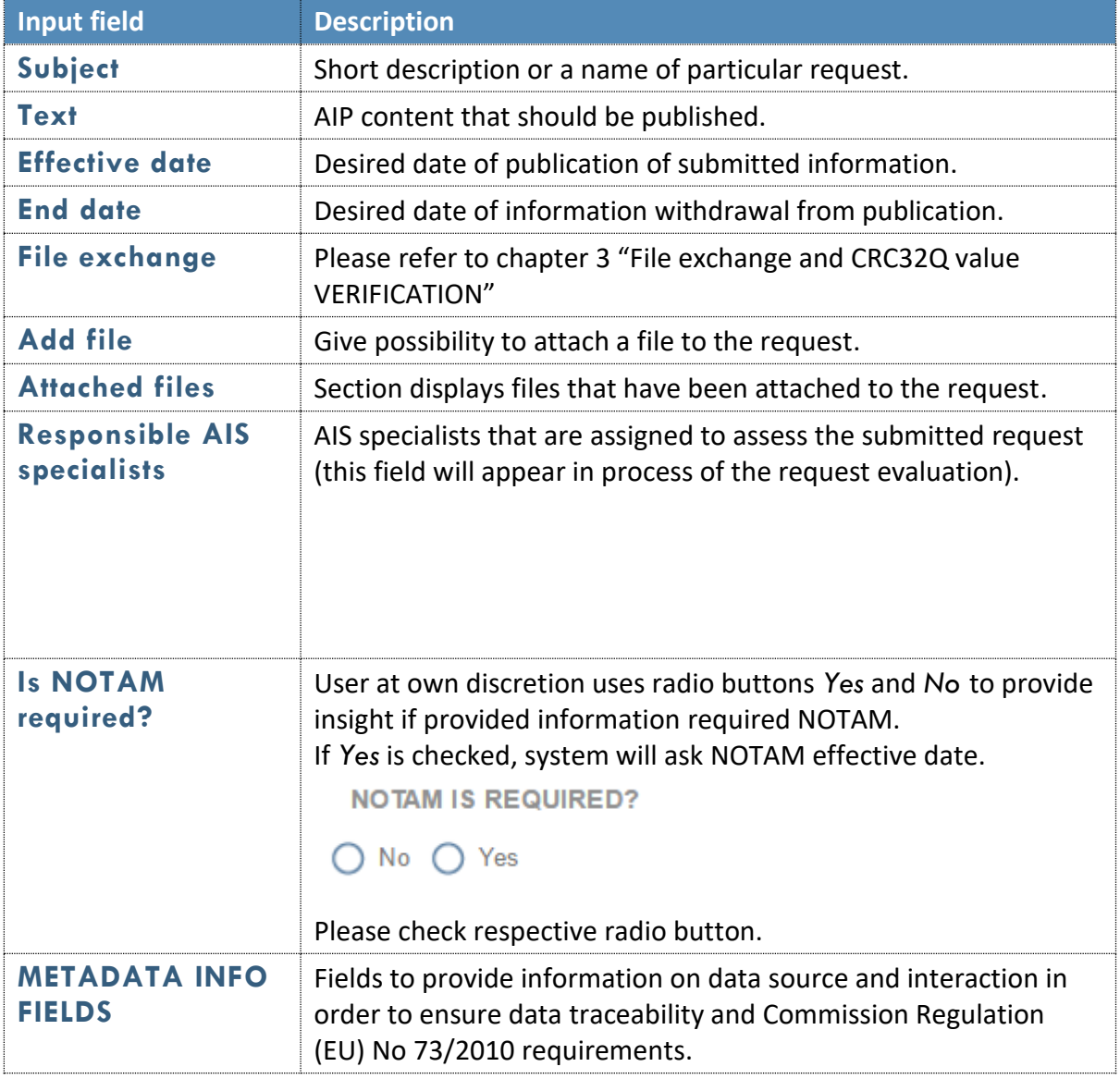

! For submitting the information to be published by AIC, please choose Request Type – AIP AMDT.

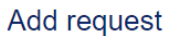

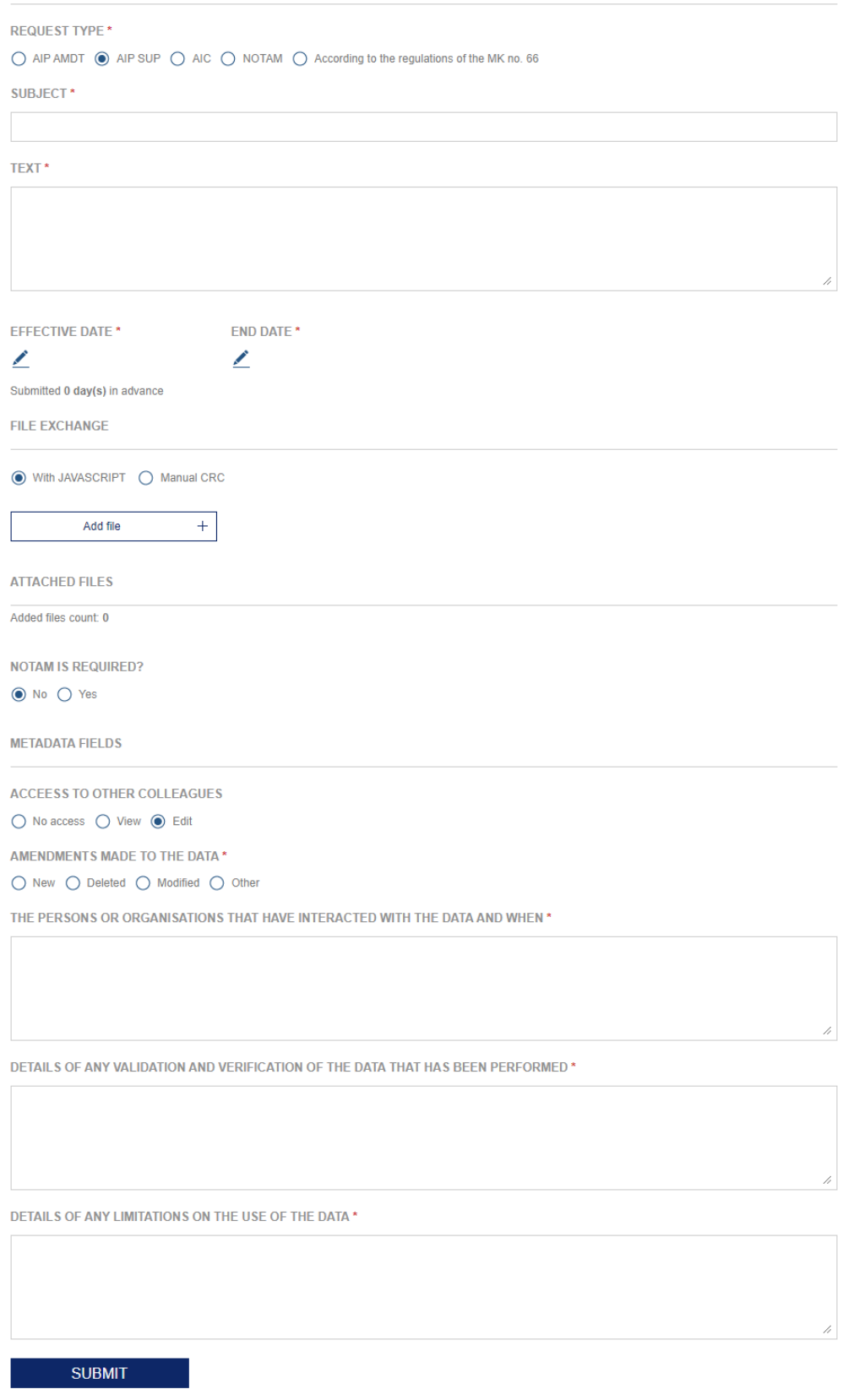

In order to submit a filled in request form the user clicks on **Submit**. Herewith the request is submitted and has been assigned status SUBMITTED.

# <span id="page-21-0"></span>**4.1.3 DATA SUBMISSTION FOR NOTAM REQUEST TYPE**

Information input fields/buttons marked with an asterisk (\*) are mandatory.

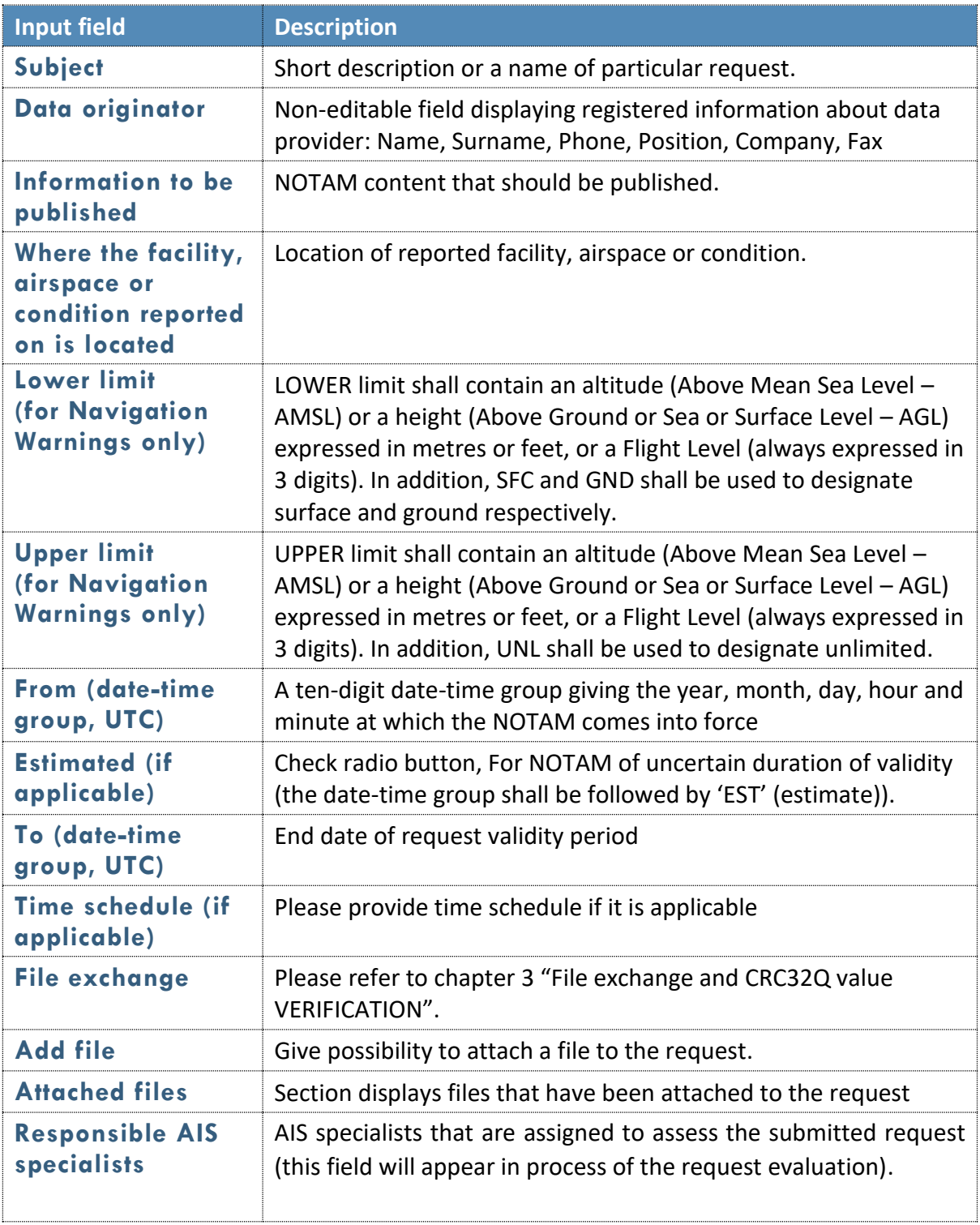

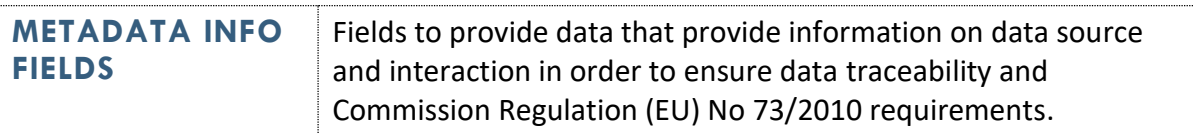

# Add request

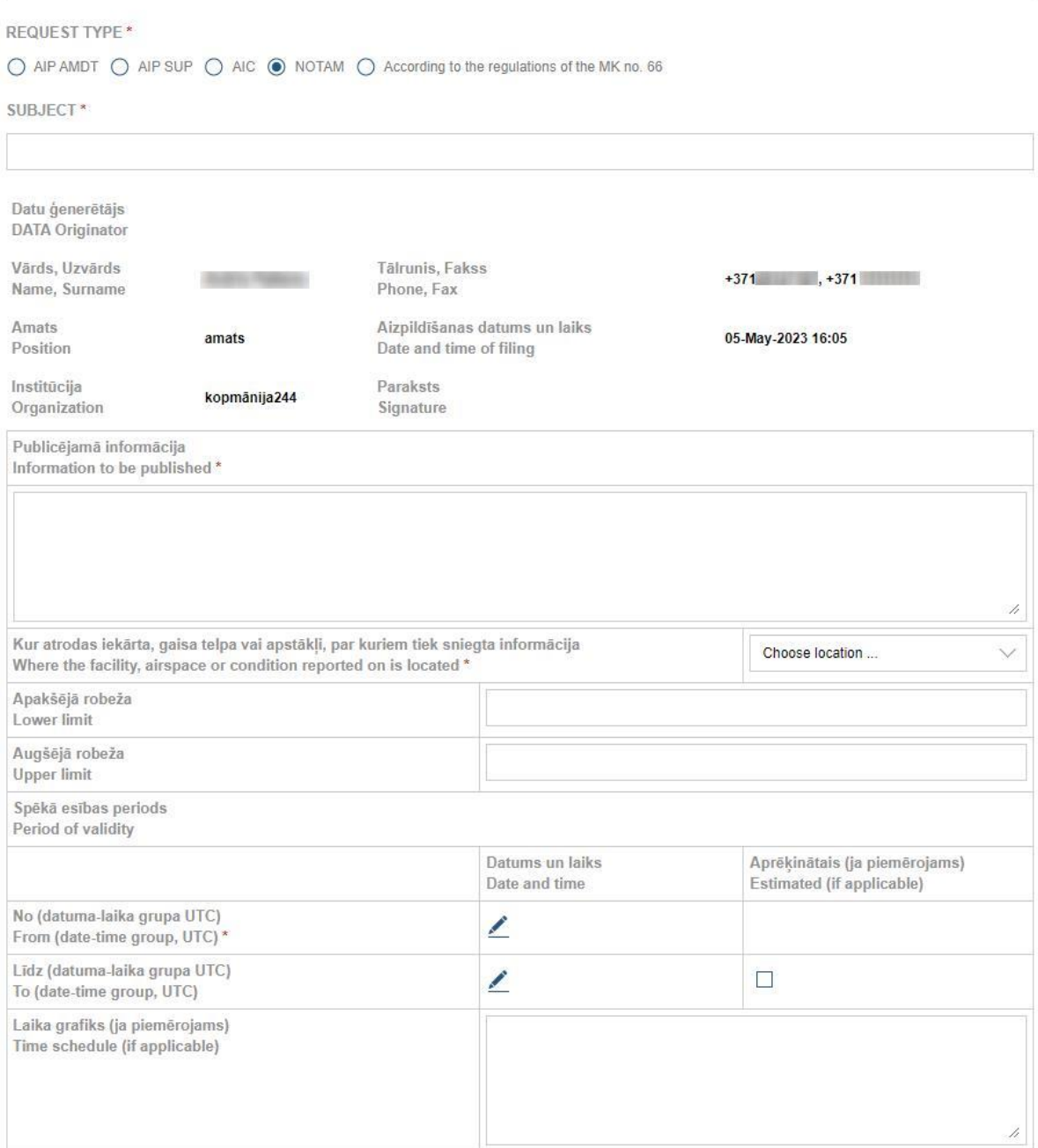

Submitted 0 day(s) in advance

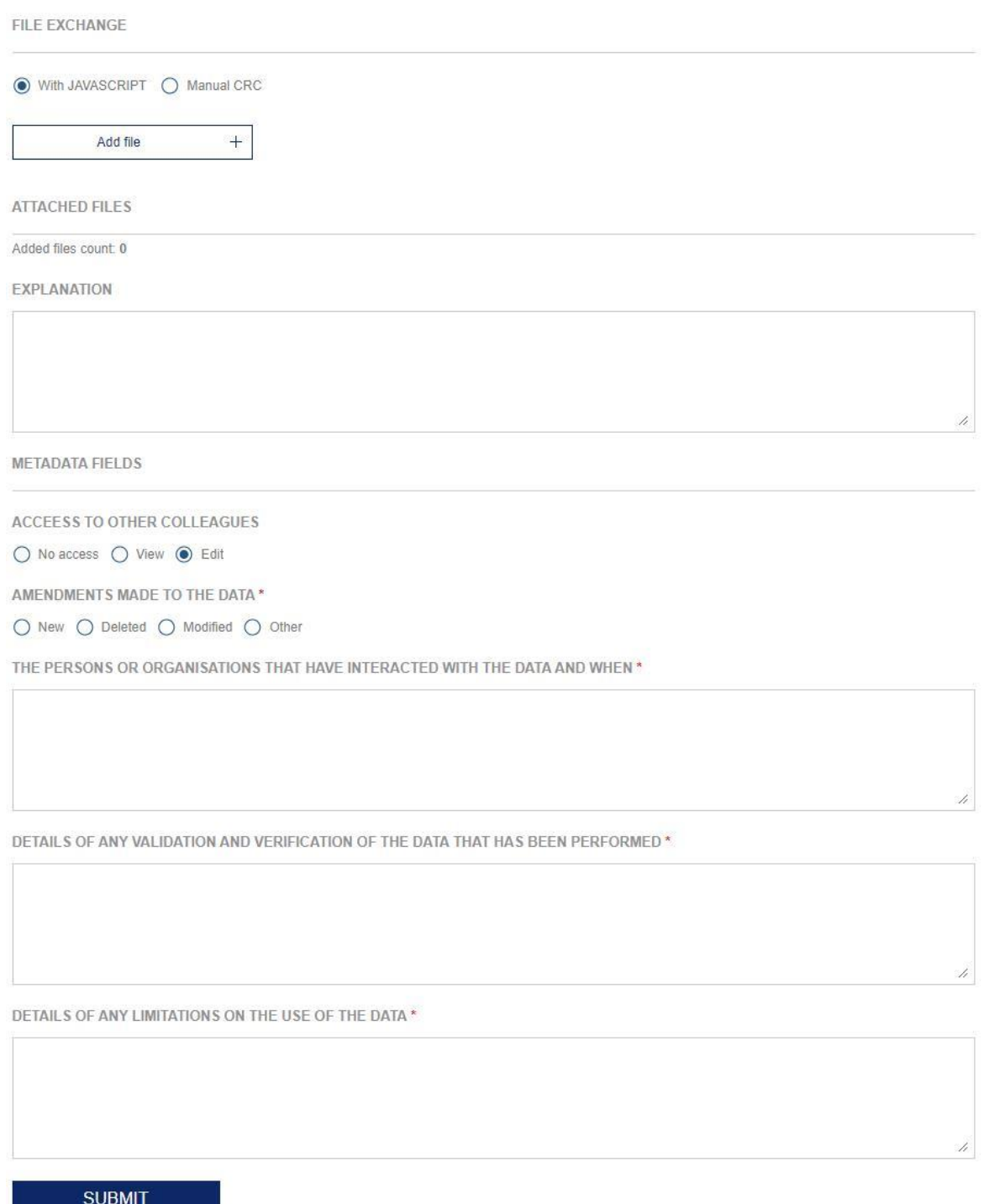

To submit a filled in request form the user clicks on **Submit**. Herewith the request is submitted and has been assigned status SUBMITTED.

## <span id="page-25-0"></span>**4.1.4 METADATA SUBMISSION FOR ALL REQUEST TYPES**

In prior to submit a request, user feel in METADATA fields to provide data that provide information on data source and interaction in order to ensure data traceability and Commission Regulation (EU) No 73/2010 requirements.

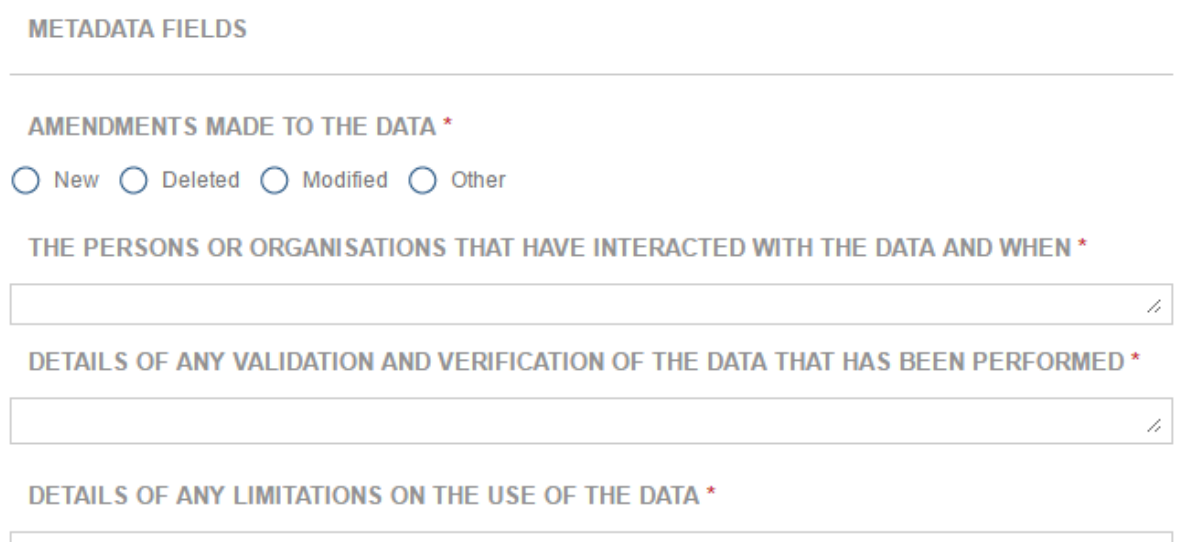

## <span id="page-25-1"></span>**4.1.5 REQUEST PROCESSING STATUSES**

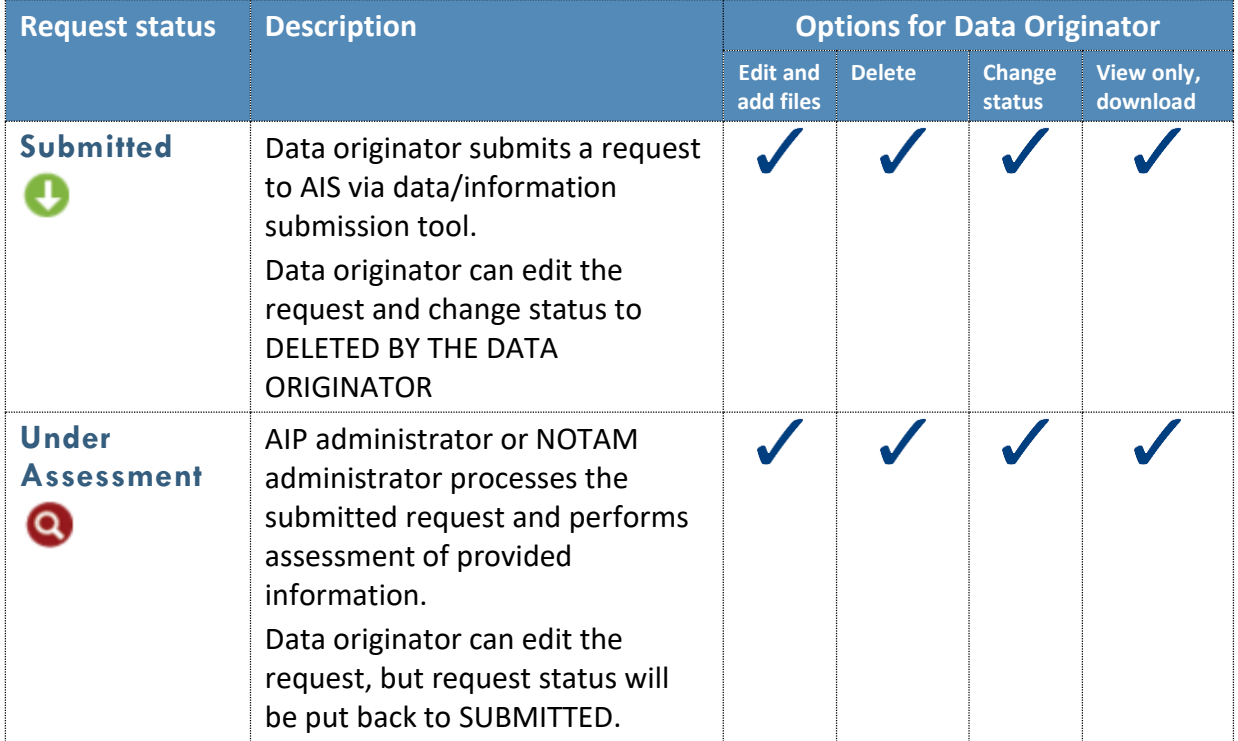

 $\mathbb{Z}^{\mathbb{Z}}$ 

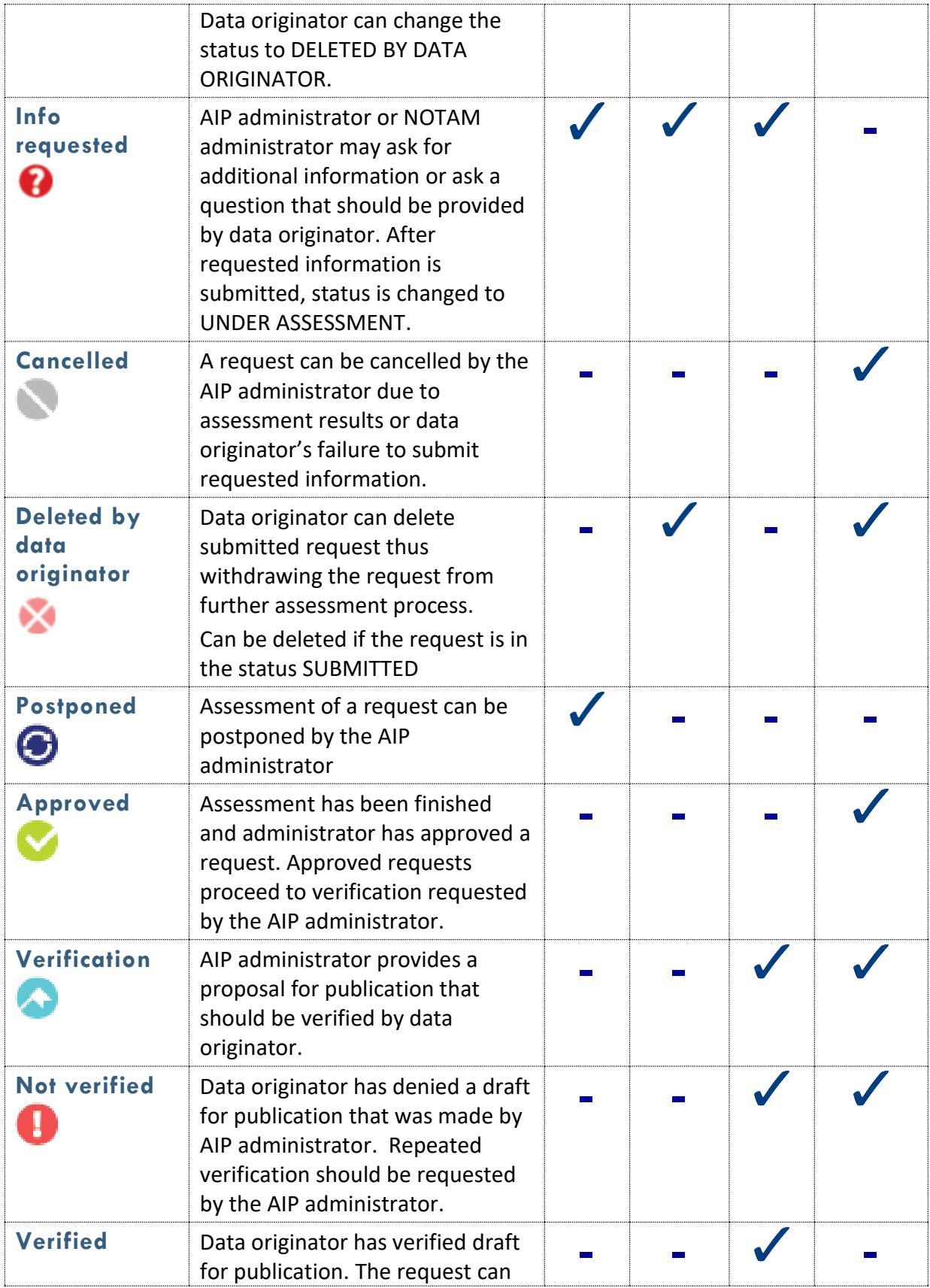

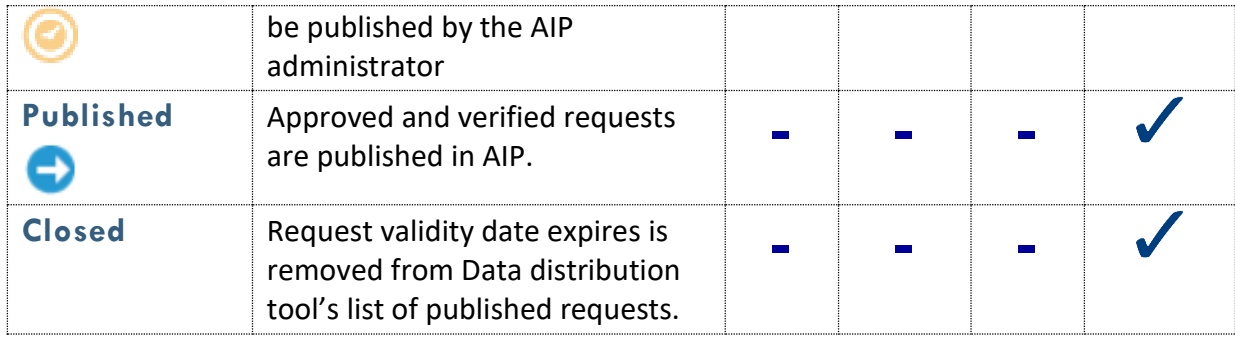

#### <span id="page-27-0"></span>**4.1.6 REQUEST CHANGE HISTORY**

Section COMMENTS AND UPDATES displays history of all actions performed to the registered requests, e.g. change in status, updates, comments added by data originator or AIS specialist.

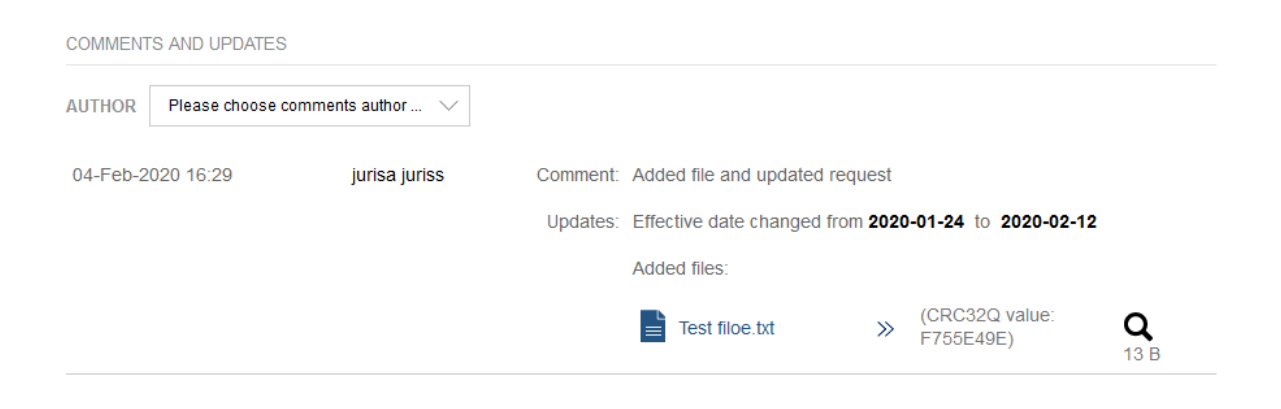

#### <span id="page-28-0"></span>**4.2 PREVIEW OF THE FILES ATTACHED TO THE APPLICATION**

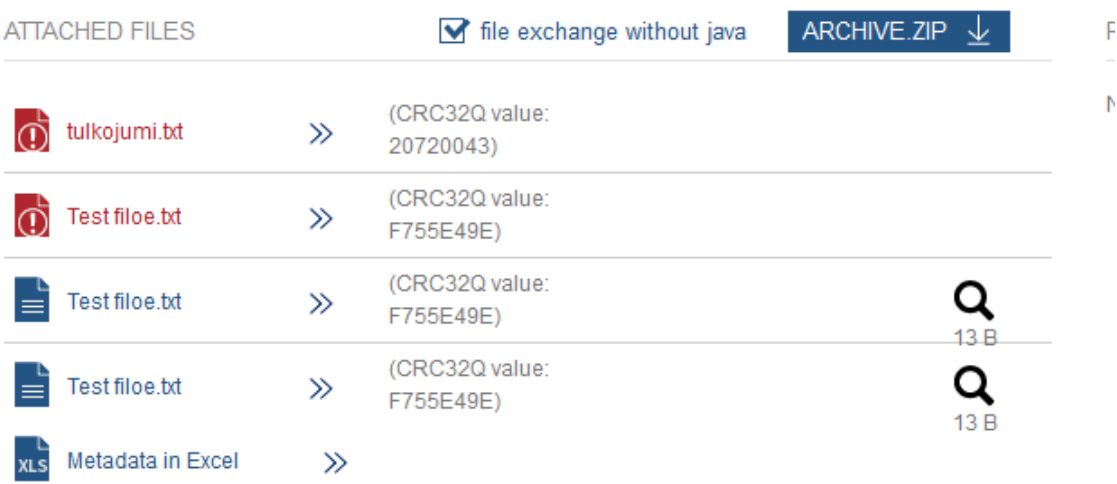

<span id="page-28-1"></span>After the request is submitted to the system, it is possible to preview the contents of the attached files. To view the contents of the file, click on the magnifying glass icon next to the attached file. After clicking on the magnifying glass icon, a pop-up window opens in the system, where you can view the contents of the file. You can preview the files both in the attached files and in the request comments.

Files with a red icon are not available. They have been damaged, moved, or deleted from the system.

# <span id="page-29-0"></span>**4.3 SEARCH REGISTERED REQUESTS**

All previously submitted requests/ information are shown in the table specifying *Number, Registration date, Originator, Subject, Status, Effective date, End date*. Requests which have a registered corruptency mark are highlighted in red. The search of registered requests can be performed by using the following filters:

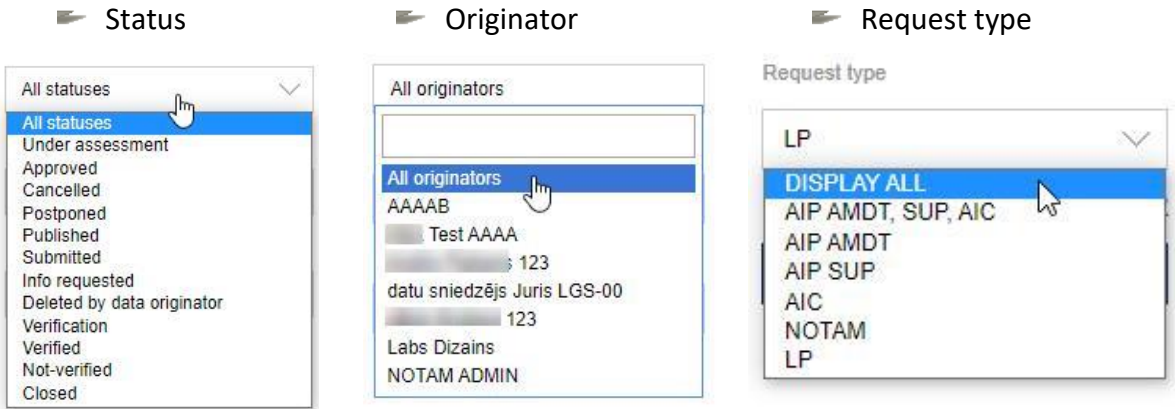

#### $\blacktriangleright$  Registration date from; Registration date till

#### $\blacktriangleright$  Effective date from; Effective date till

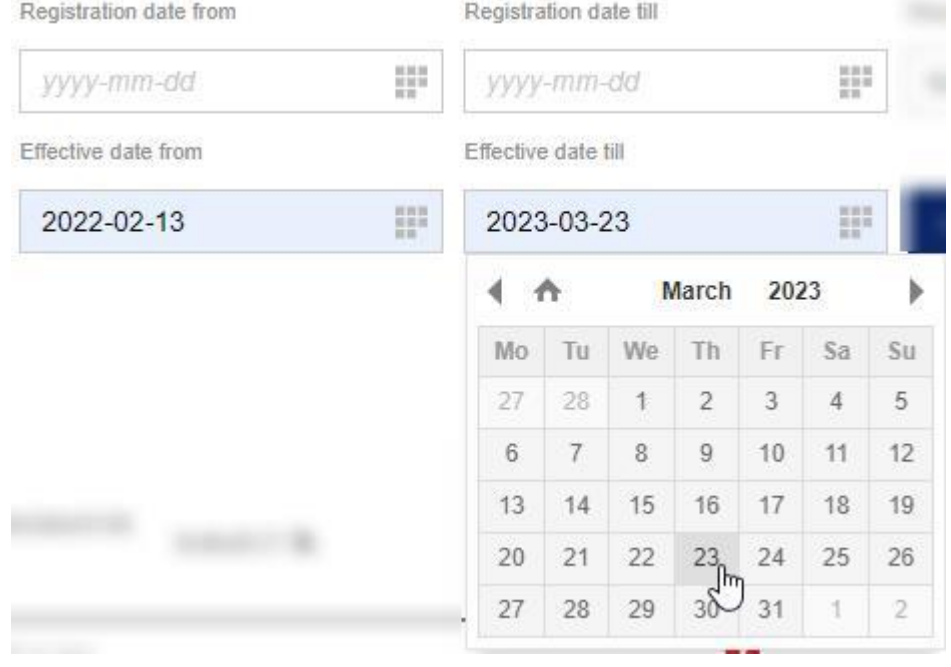

29

Corrupted information detected

Corrupted information detected

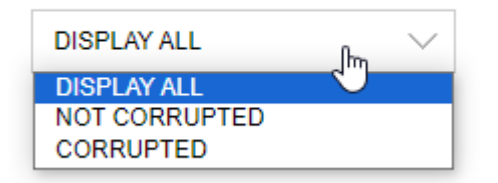

When filtering parameters are set, click **Apply filters** or press **Clear** to remove all filters.

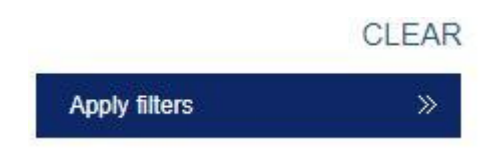

Open the registered request by double-clicking on the request's subject.

# <span id="page-30-0"></span>**4.4 EDIT AIP AMDT, AIP SUP, AIC, LP REGISTERED REQUESTS**

Select registered AIP AMD, AIP SUP and AIC requests by using filters. Find the request and double-click on request's subject.

! Only requests that are in *SUBMITTED* or INFO REQUESTED status can be edited by the data originator.

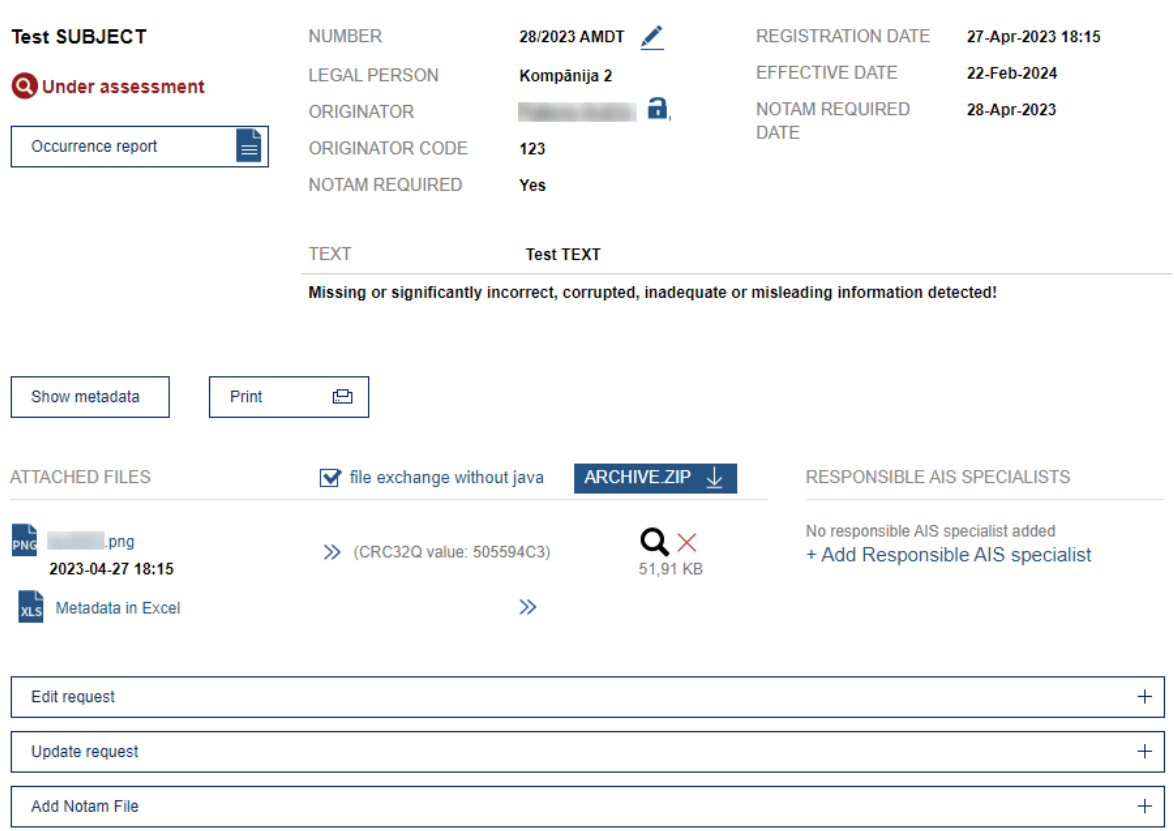

# Data/Information submission

#### Request subject and status symbol is displayed in the left upper corner.

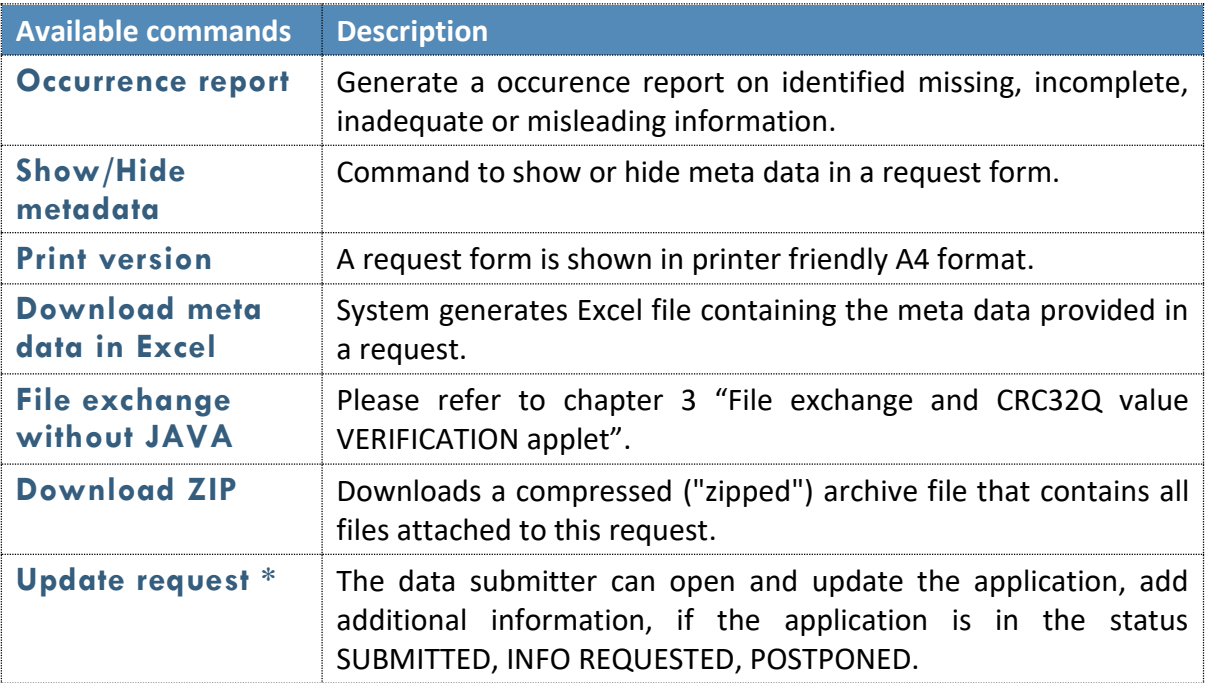

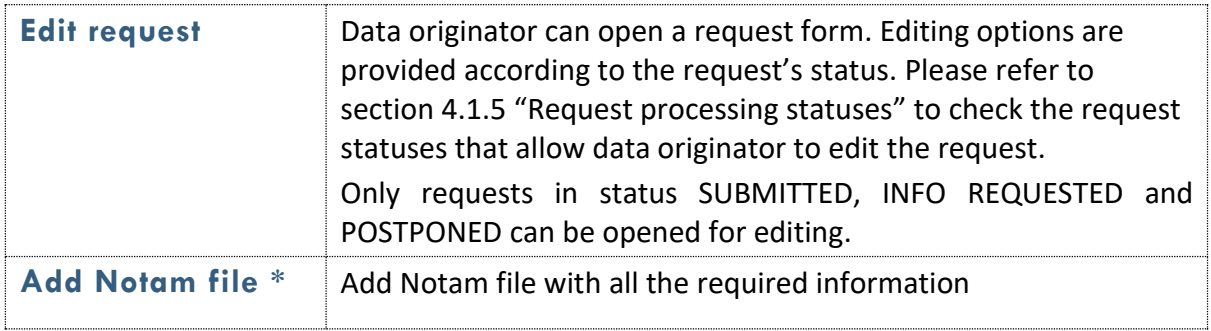

\*- available only to ANID employees.

**Update request** 

#### <span id="page-32-0"></span>**4.5 QUESTIONS AND ANSWERS IN A REQUEST**

In case of ANID specialists having doubts about the request, they can ask a questions of interest to the Data originator.

ANID specialist has to open request "Update" window, write the question in the "Comment" field, make a mark in the "MARK AS QUESTION" field below

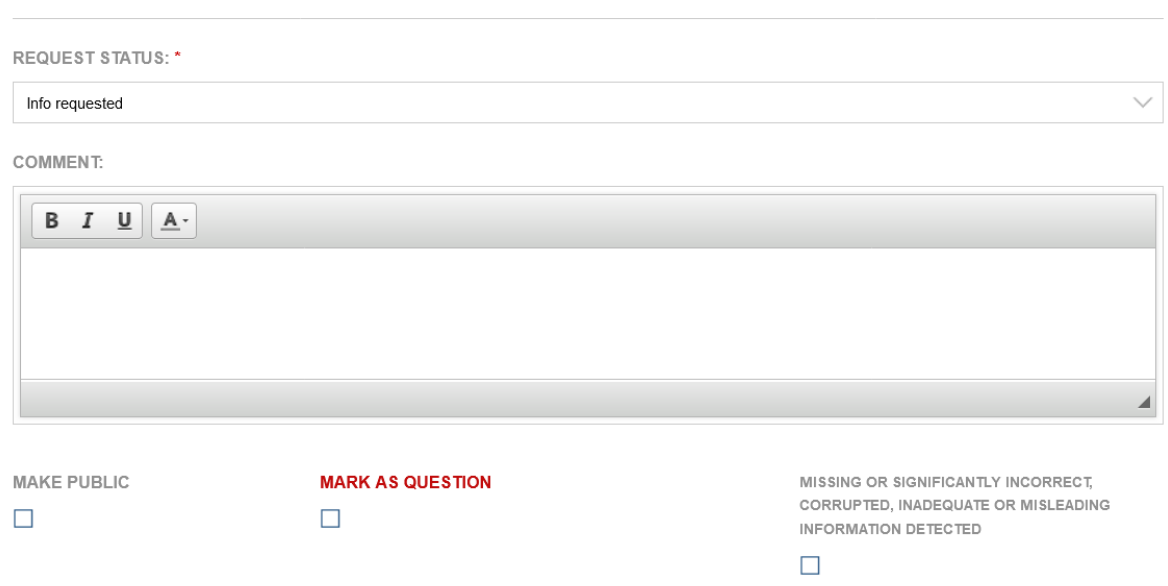

#### If needed, file can be added as well. When question is ready, click **Update.**

After ANID specialist has registered the question, the status of request changes to "INFO REQUESTED" automatically. Question can be viewed in the request window below, in

section called "COMMENTS AND UPDATES". ANID specialist can register multiple questions by following the same step pattern.

Data originator is the only user, who can aswer to the questions registered. In order to do so, choose **Reply**.

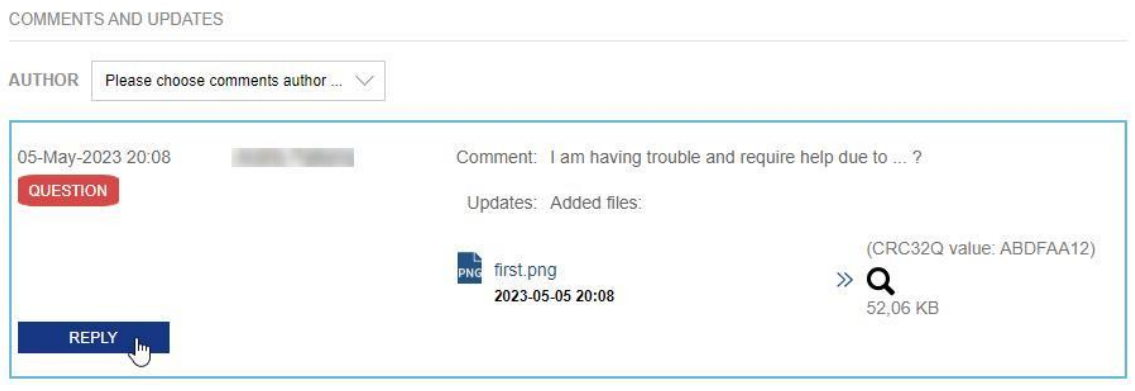

Enter the answer to the question raised, in case of requirement, add files to the answer un choose **Submit**.

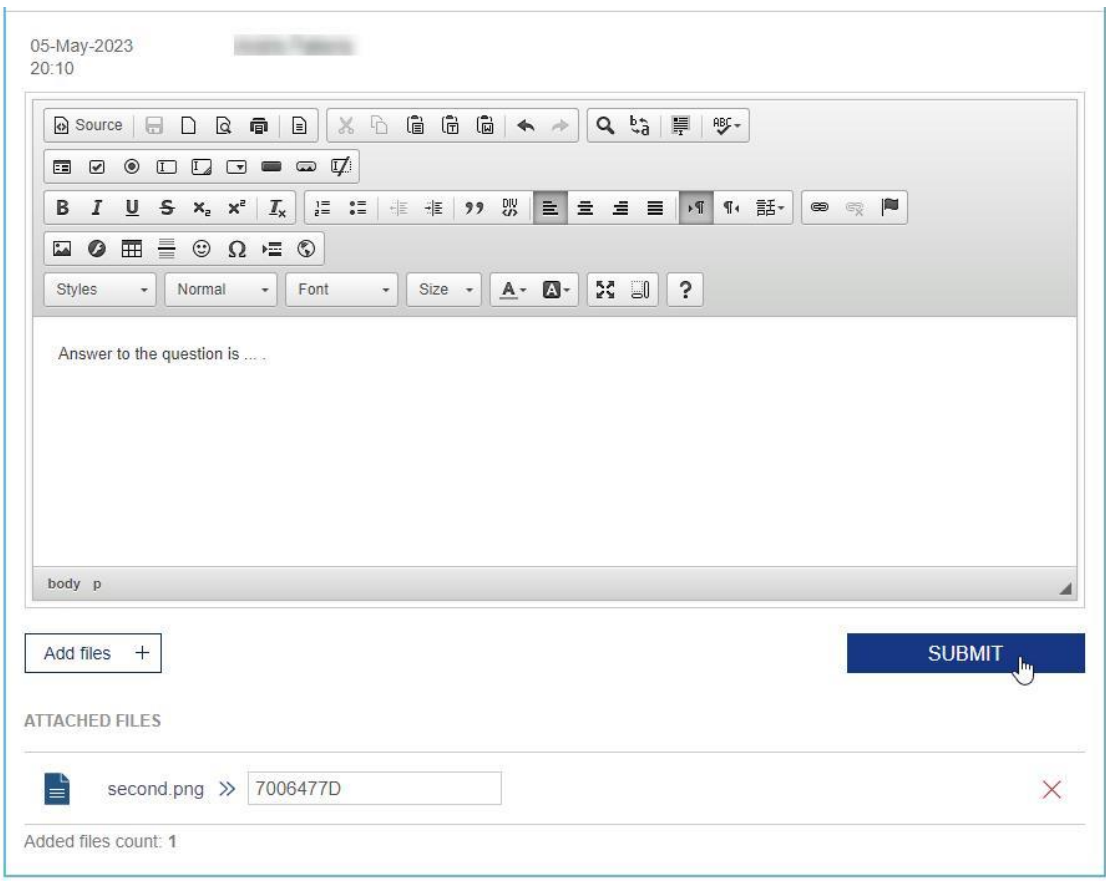

When Data originator has registered answers to all the questions raised, the request status changes to "UNDER ASSESSMENT" automatically.

#### <span id="page-35-0"></span>**4.6 CORRUPTED INFORMATION IN A REQUEST**

In a case of incorrect, incomplete, inadequate or misleading information is found in a request, AIP administrator as well as ANID specialist can register this fact in the request update window.

#### **Update request**

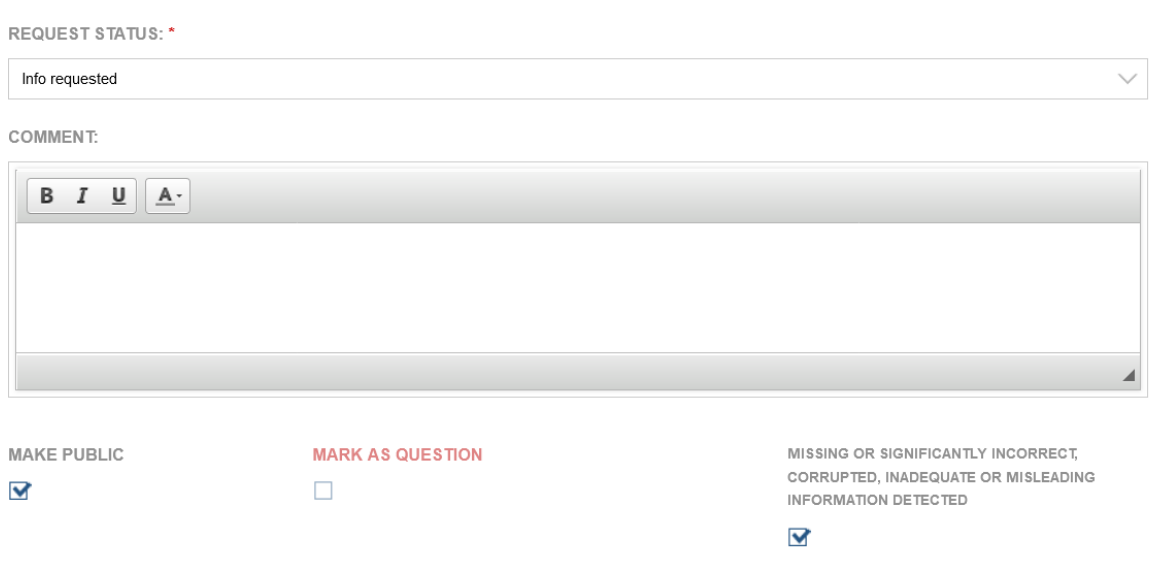

After describing the problem in the comment window and checking the highlighted box below, press "UPDATE" in order to register your findings.

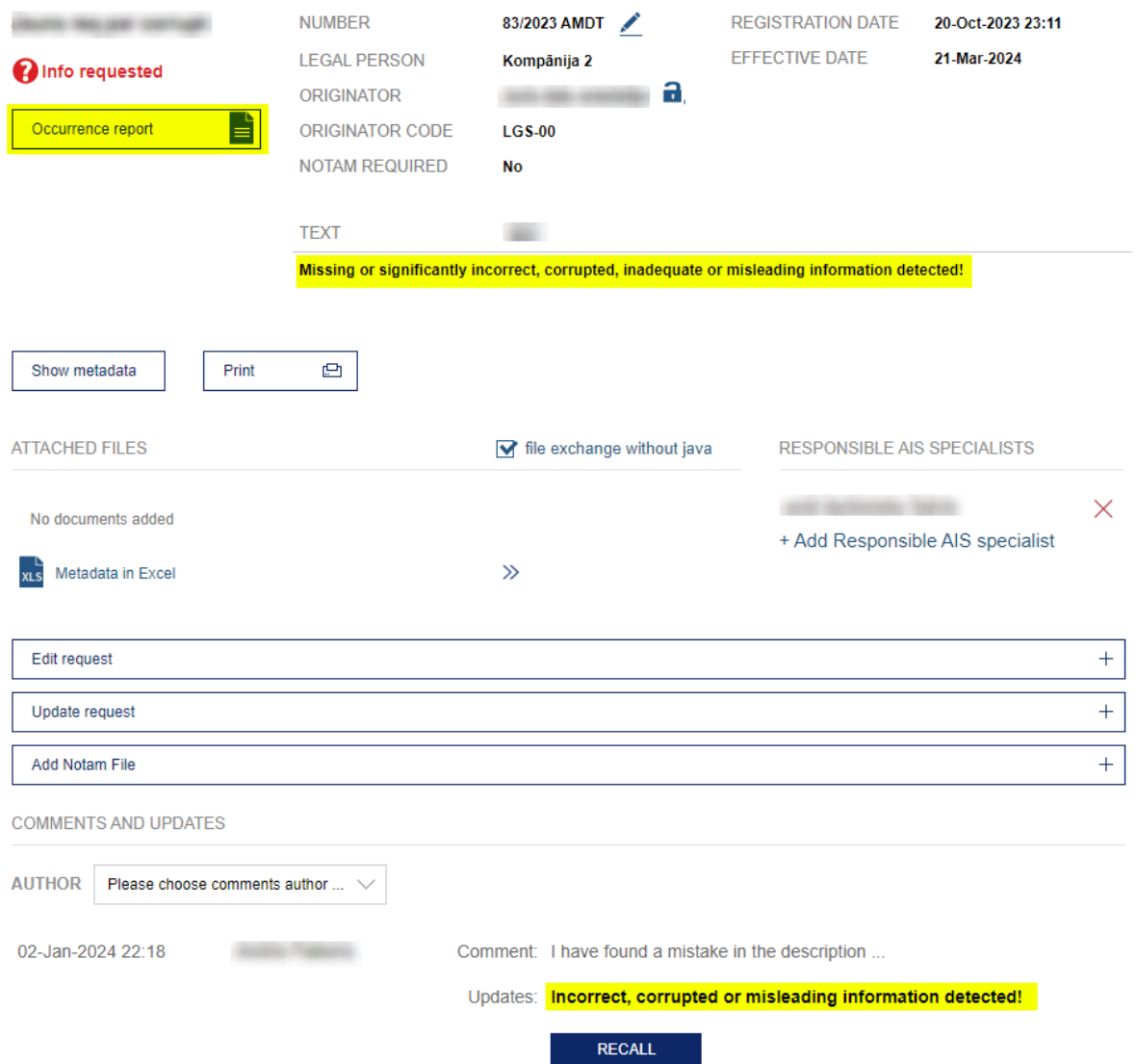

The request will be updated and it's description will contain fact of the mark. Also, you will be able to download "Occurence report" where you will be able to see an overview of all the marks made. In addition, below in "COMMENTS AND UPDATES" section, you will be able to view your mark as well as cancel it by pressing "RECALL" button.

# <span id="page-37-0"></span>**5. DATA DISTRIBUTION TOOL**

AIS website's section DATA DISTRIBUTION TOOL contains published information and provide a possibility to download and check the integrity of downloaded files on the end user's PC.

In order to use Data distribution tool AIS clients have to subscribe to this information by specifying to which published information they would like to have access and reporting this to the office of AIS of Latvia.

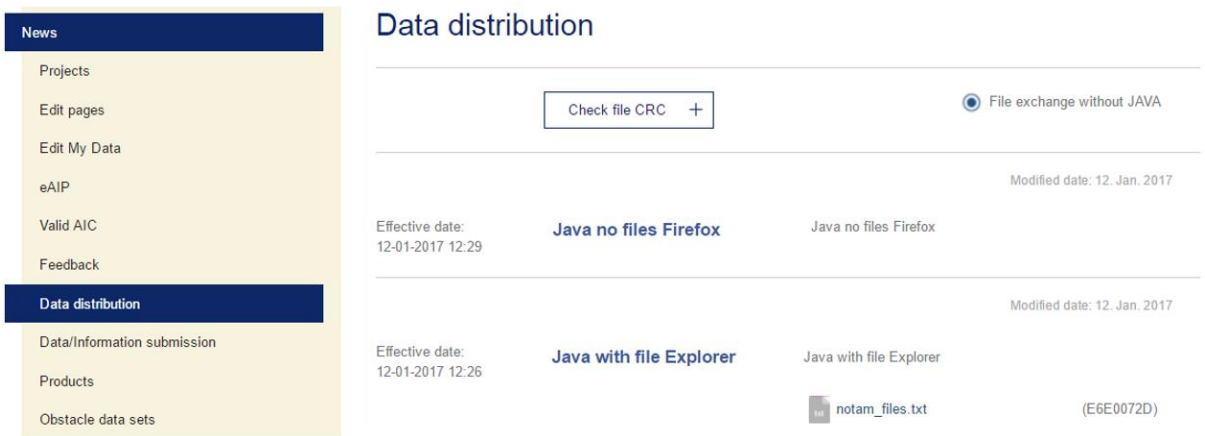

Subscribers can read the published information, download files and check file CRC32Q value.

## <span id="page-37-1"></span>**5.1 FILE DOWNLOAD FROM DATA DISTRIBUTION TOOL**

#### <span id="page-37-2"></span>**5.1.1 FILE DOWNLOAD WITHOUT JAVA**

1. In order to download files without JAVA, option *File exchange without JAVA*  should be enabled.

## Data distribution

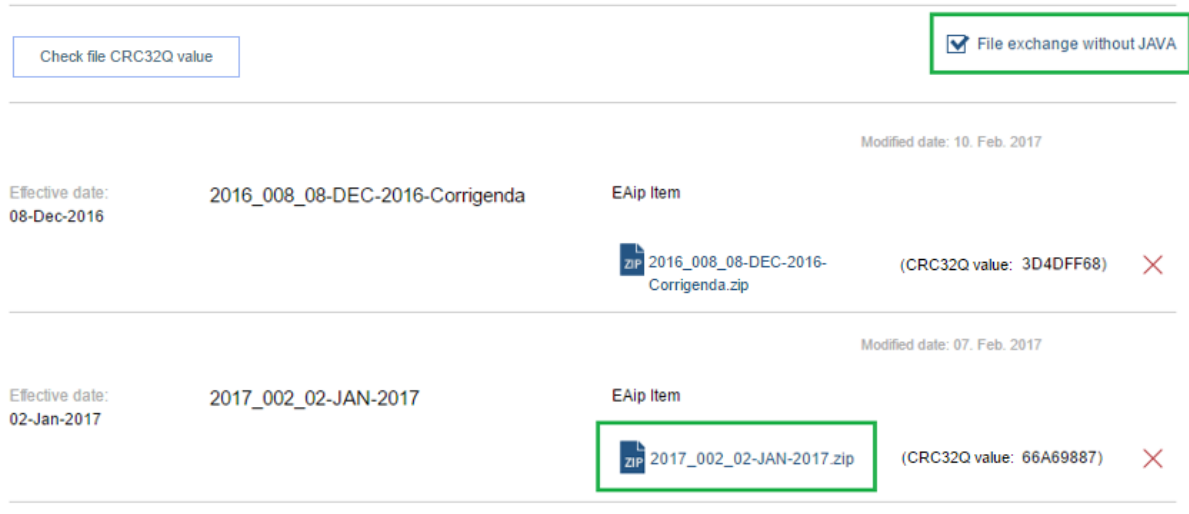

- 2. Clicking on the file name will result in instant downloading.
- 3. Clicking on the file at download section of your browser will result in opening a file.

In order to check CRC32Q value of the downloaded file follow the instructions:

- 1. Click on **Check File CRC32Q value**
- 2. Click on **Add file** in the line number 1

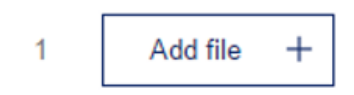

3. Select a file. The file name is displayed in the line number 4 – Attached file name

#### **ATTACHED FILE NAME**

4

Test NOTAM file(FF344470) - 1.pdf

- 4. Enter downloaded file's CRC32Q value in the line number 2
	- ENTER CRC32Q CODE (optional)  $\overline{2}$

5. Click on Check in the line number 3

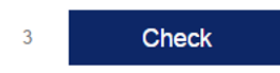

Below are examples of file CRC32Q value check:

when CRC32Q values do not match

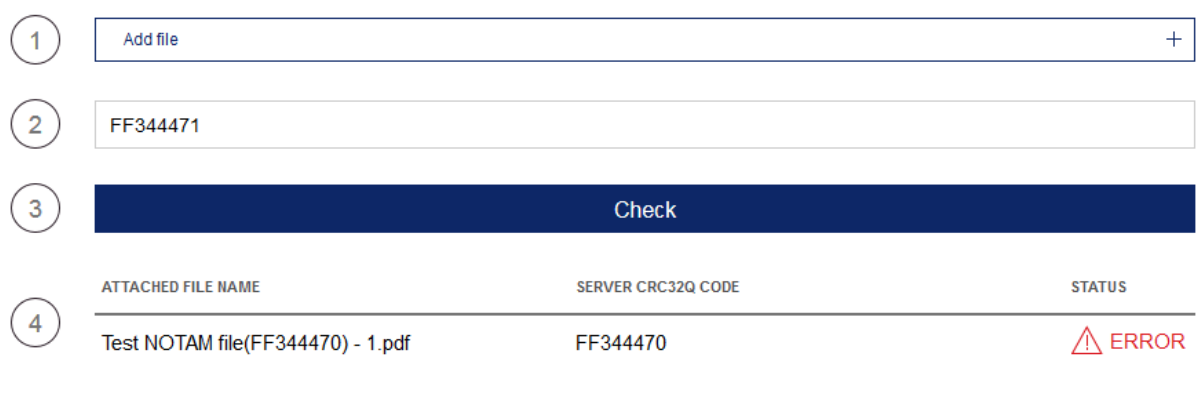

ERROR!

Files CRC32Q codes does not match. Make sure, to check files quality and try again.

#### when CRC32Q values do match

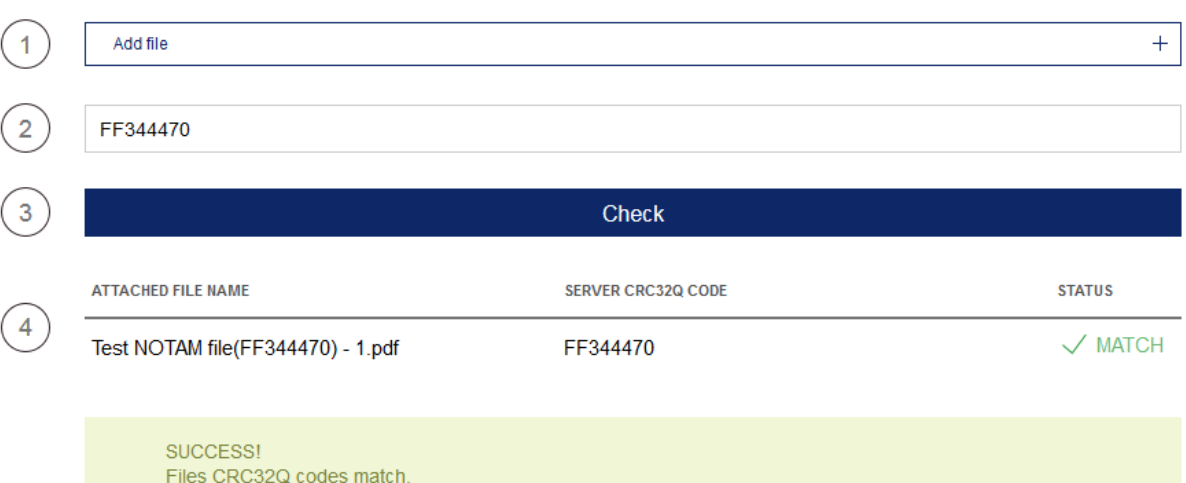

# <span id="page-40-0"></span>**6. CORRESPONDENCE TOOL**

The tool is designed to interact with ANID professionals with data providers. The user has the ability to create correspondence that is addressed to the ANID and it is possible for the ANID to create lists with the legal person that is addressed to all employees of the legal entity.

# <span id="page-40-1"></span>**6.1 NAVIGATE TO TOOL**

To open the correspondence tool, you need to open the "Tools" section in the top horizontal toolbar and then click "Correspondence".

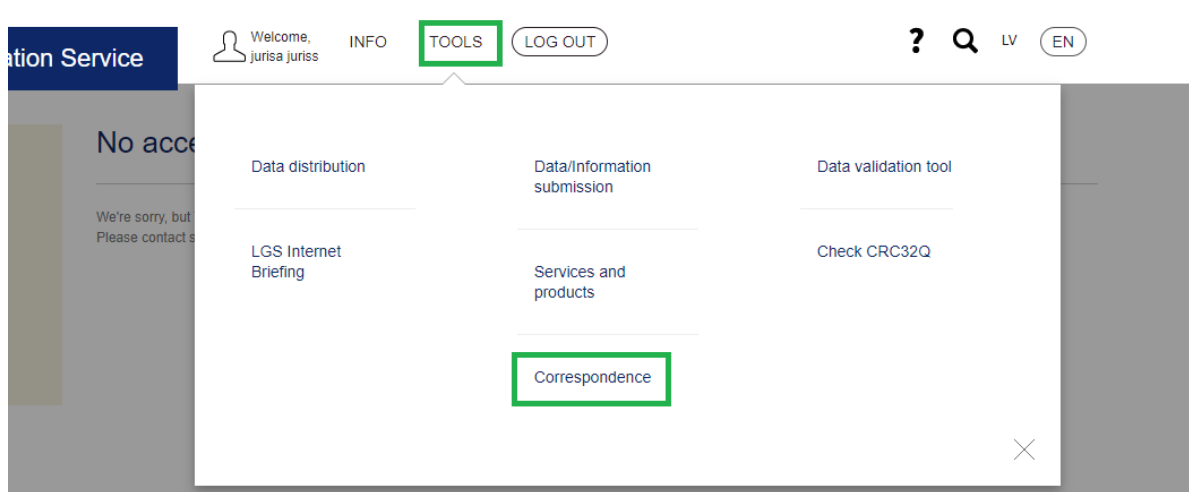

## <span id="page-40-2"></span>**6.2 CREATE NEW CORRESPONDENCE**

To create a new list, click on the "Create thread" button.

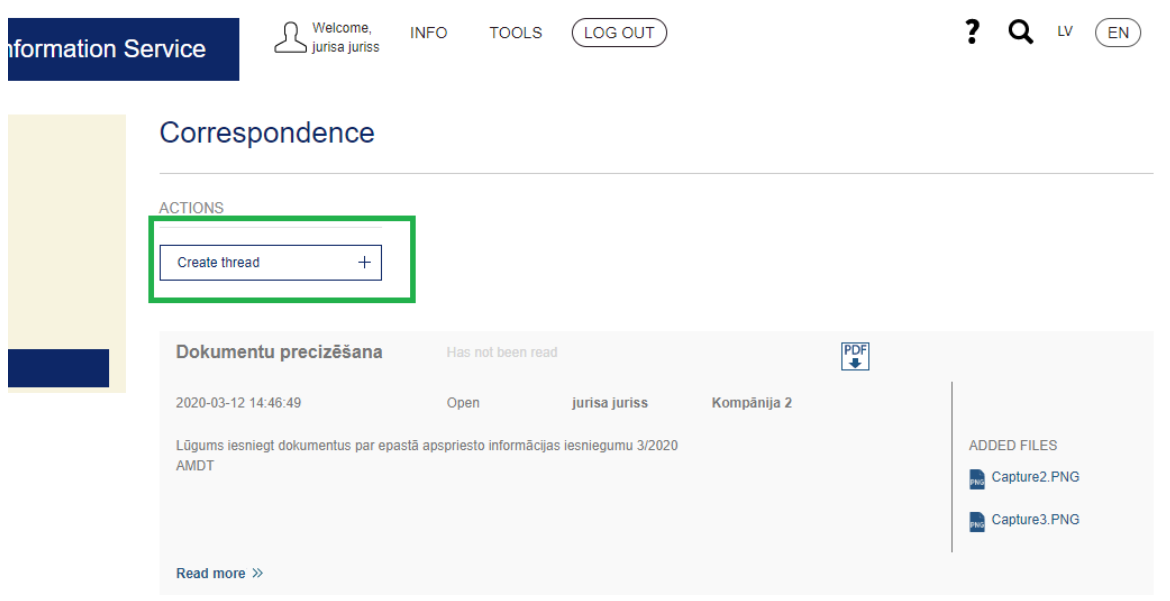

After pressing the button data entry form will open. There you enter the name of the new correspondence and a description of the correspondence. To save the data press the dark blue submit button.

## <span id="page-41-0"></span>**6.3 OPEN COORESPONDENCE**

To view the correspondence, click on the "View More" button for that particular conversation.

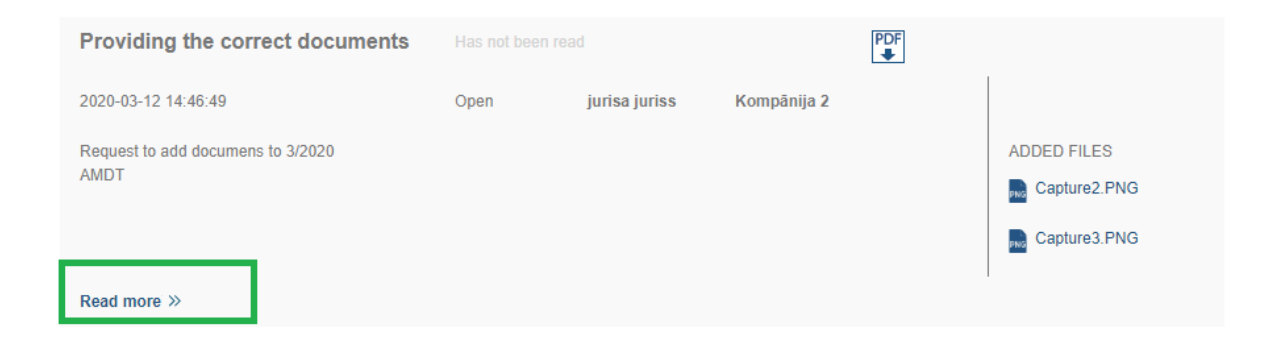

Pressing the "Read More" button will open the comments overview

#### <span id="page-41-1"></span>**6.4 ADD NEW COMMENT TO CORRESPONDENCE**

To add a comment, press the "Add Comment" button.

# Providing the correct documents

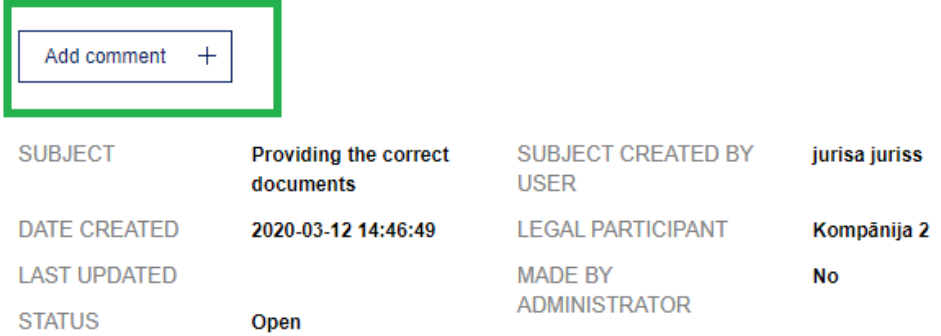

The comments you have added are at the bottom of the chat preview page.

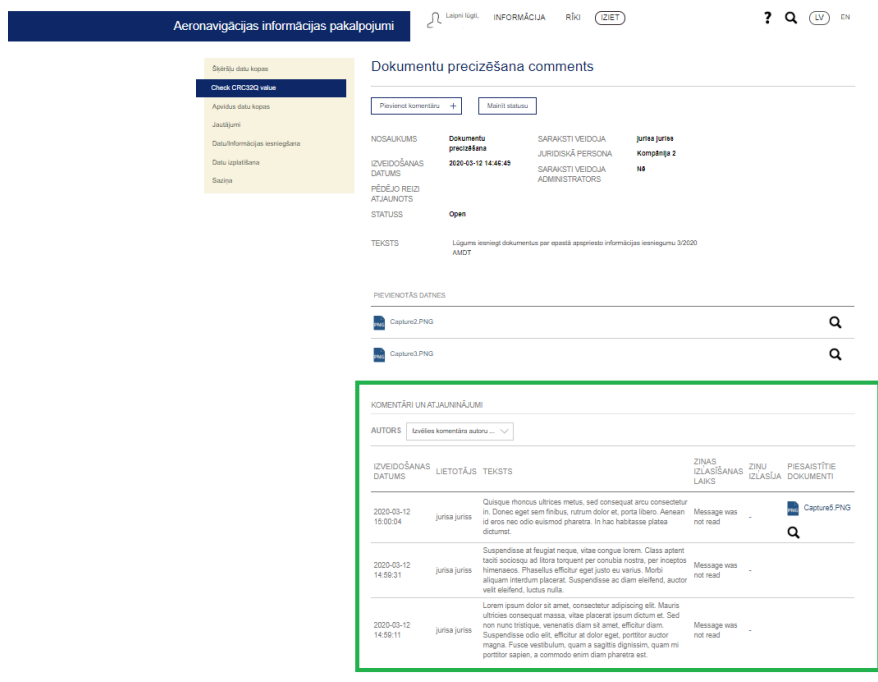